# QuantStudio<sup>™</sup> Design and Analysis Software v2 USER GUIDE

for use with: QuantStudio™ 7 Pro Real-Time PCR System QuantStudio™ 6 Pro Real-Time PCR System Publication Number MAN0018200 Revision H.0

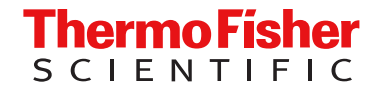

For Research Use Only. Not for use in diagnostic procedures.

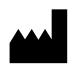

Life Technologies Holdings Pte Ltd | Block 33 | Marsiling Industrial Estate Road 3 | #07-06, Singapore 739256 For descriptions of symbols on product labels or product documents, go to [thermofisher.com/symbols-definition](https://www.thermofisher.com/symbols-definition).

The information in this guide is subject to change without notice.

DISCLAIMER: TO THE EXTENT ALLOWED BY LAW, THERMO FISHER SCIENTIFIC INC. AND/OR ITS AFFILIATE(S) WILL NOT BE LIABLE FOR SPECIAL, INCIDENTAL, INDIRECT, PUNITIVE, MULTIPLE, OR CONSEQUENTIAL DAMAGES IN CONNECTION WITH OR ARISING FROM THIS DOCUMENT, INCLUDING YOUR USE OF IT.

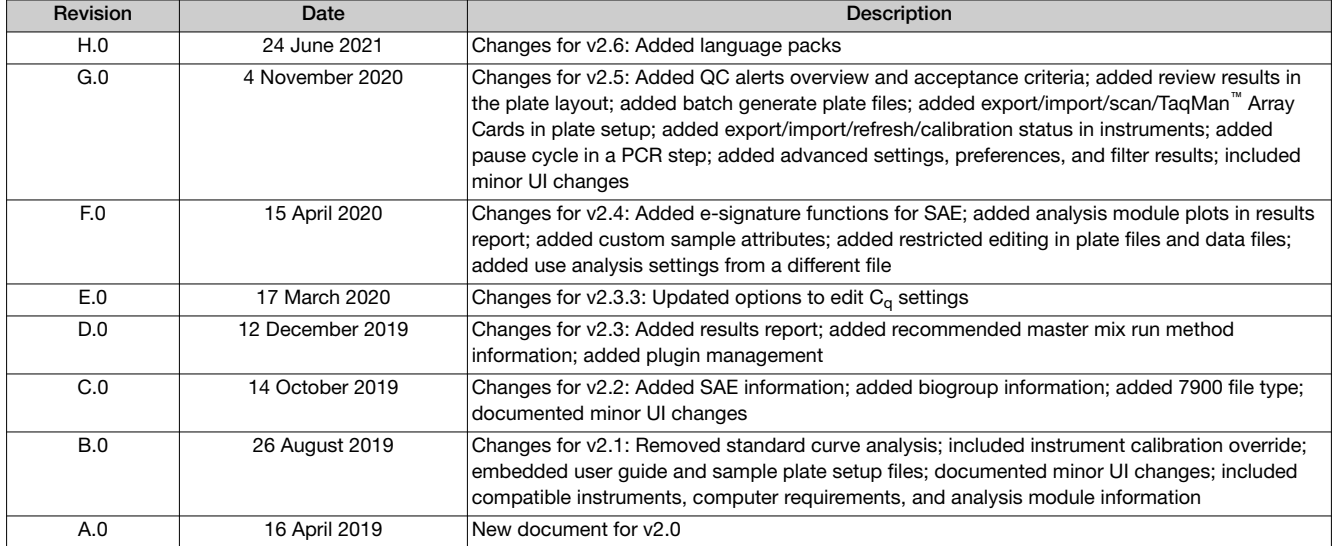

NOTICE TO PURCHASER: DISCLAIMER OF LICENSE: Purchase of this software product alone does not imply any license under any process, instrument or other apparatus, system, composition, reagent or kit rights under patent claims owned or otherwise controlled by Thermo Fisher Scientific, either expressly, or by estoppel.

Trademarks: All trademarks are the property of Thermo Fisher Scientific and its subsidiaries unless otherwise specified. TaqMan is a registered trademark of Roche Molecular Systems, Inc., used under permission and license. Excel is a trademark of Microsoft Corporation.

©2021 Thermo Fisher Scientific Inc. All rights reserved.

# **Contents**

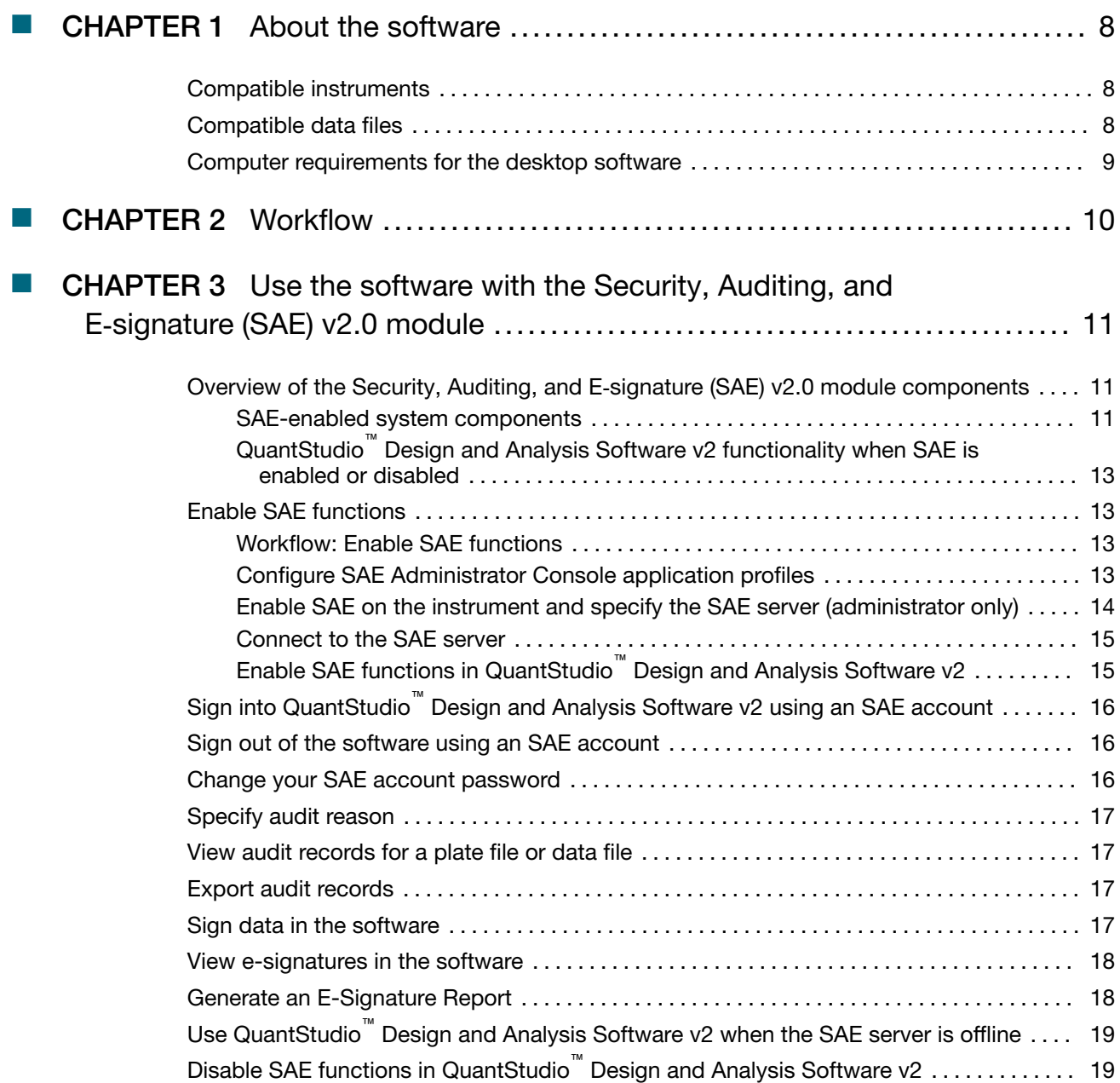

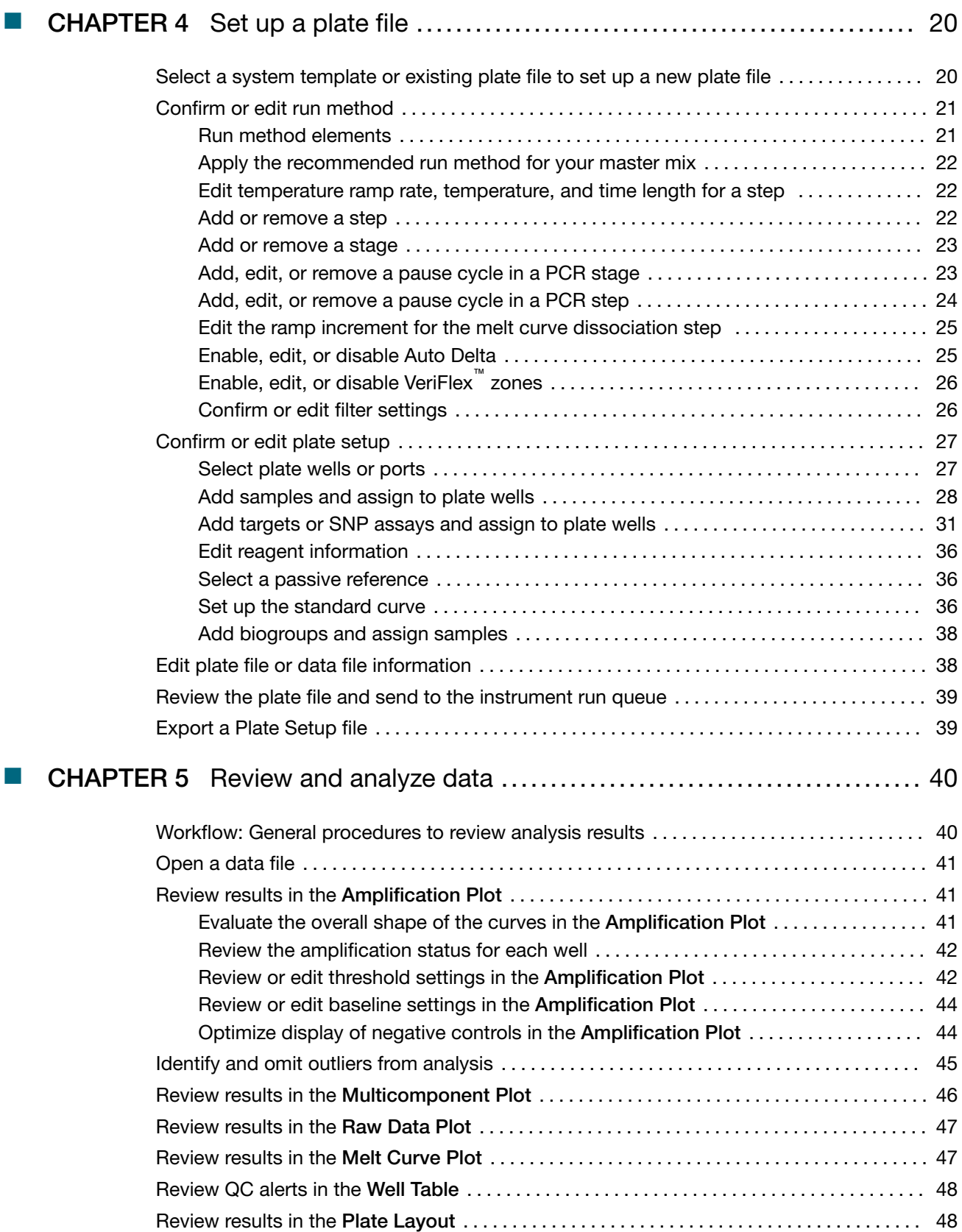

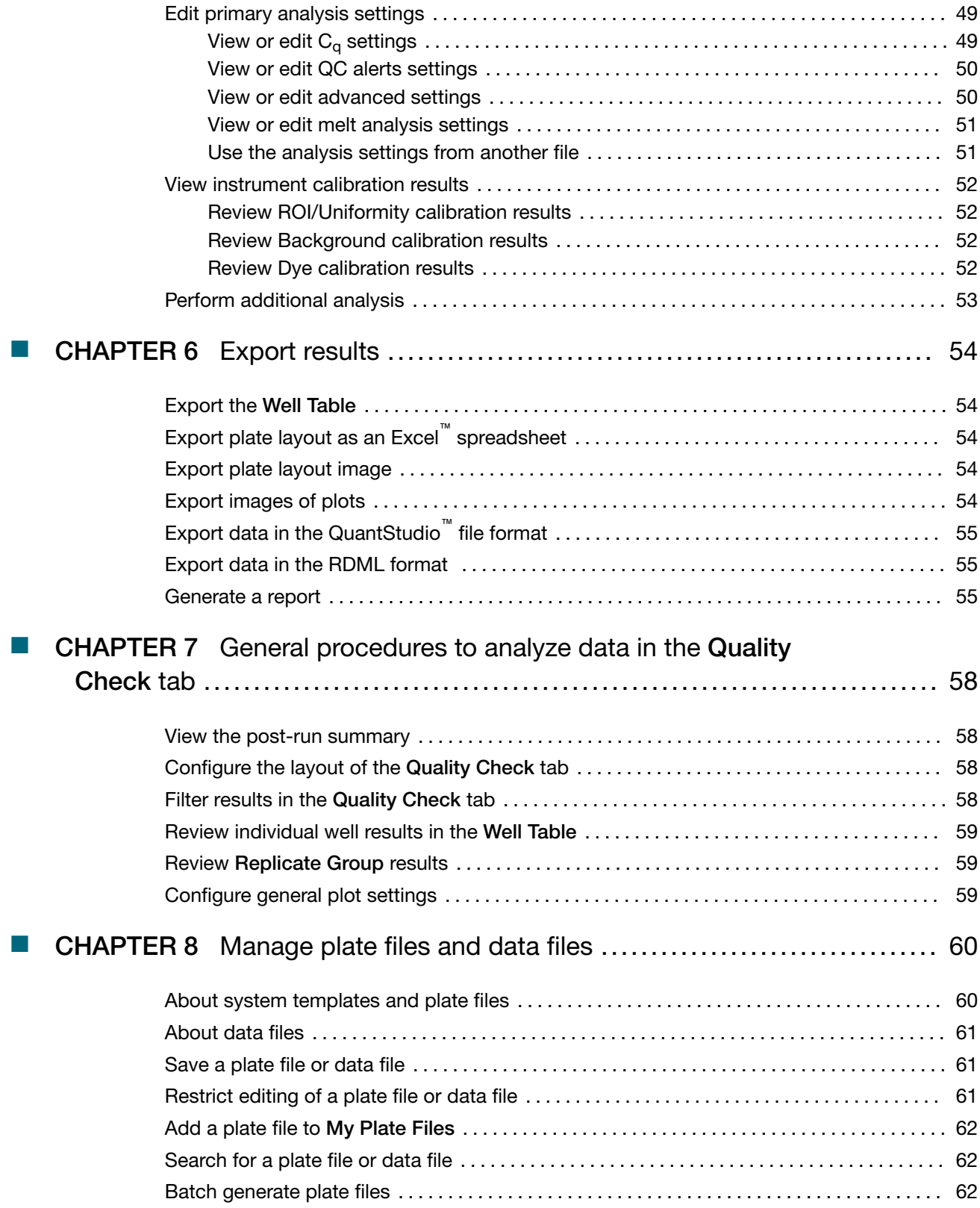

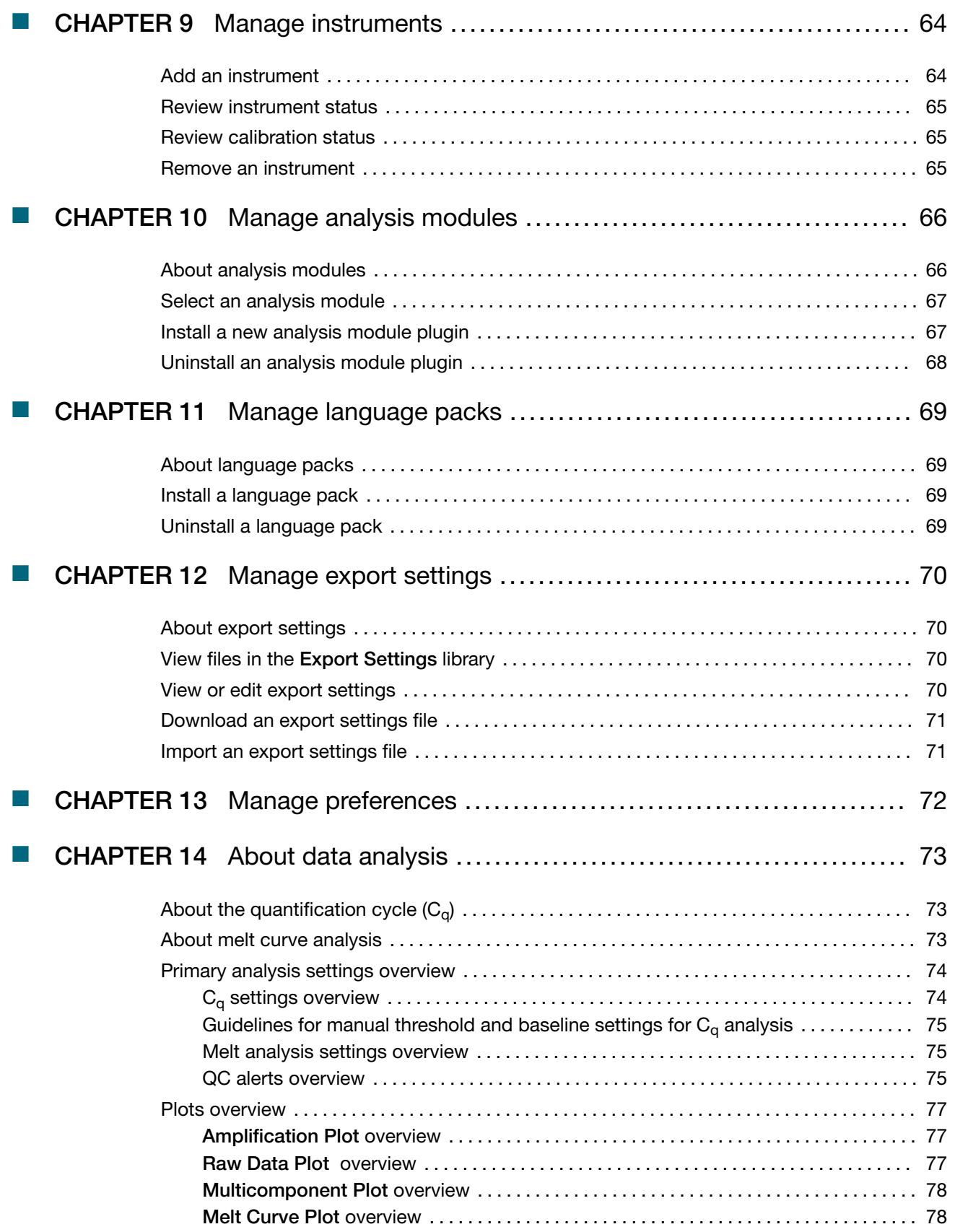

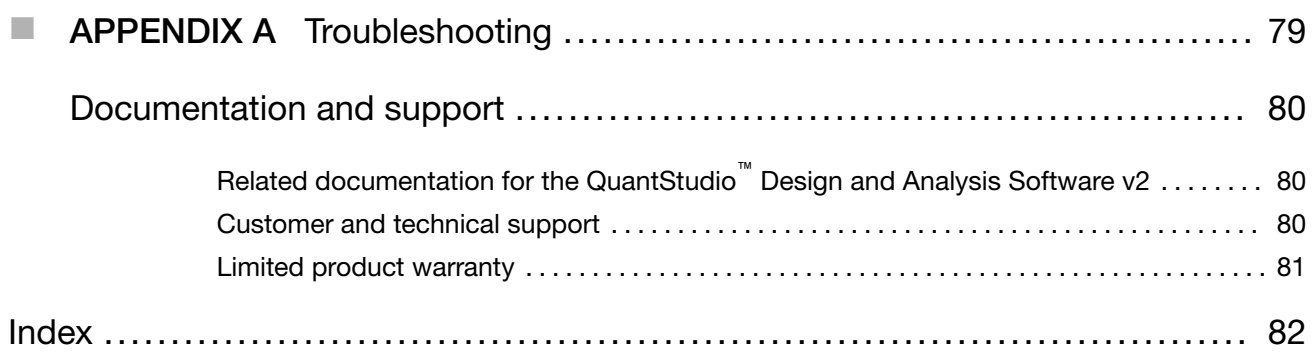

<span id="page-7-0"></span>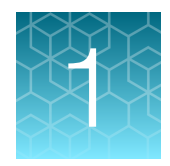

# About the software

QuantStudio™ Design and Analysis Software v2 is used to set up instrument runs on and analyze data generated with QuantStudio<sup>™</sup> real-time PCR systems (see "Compatible instruments" on page 8).

# Compatible instruments

Use the software to create plate files to run on the following instruments:

- QuantStudio™ 7 Pro Real-Time PCR System
- QuantStudio™ 6 Pro Real-Time PCR System
- QuantStudio™ 5 Real‑Time PCR System
- QuantStudio™ 3 Real-Time PCR System
- QuantStudio™ 1 Real-Time PCR System

# Compatible data files

The software is compatible with data files for the following real-time PCR instruments:

- QuantStudio™ 7 Pro Real-Time PCR System (including TaqMan™ Array Card format)
- QuantStudio™ 6 Pro Real-Time PCR System
- QuantStudio™ 5 Real‑Time PCR System (if the plate file for the instrument run is created using QuantStudio™ Design and Analysis Software v2)
- QuantStudio™ 3 Real-Time PCR System (if the plate file for the instrument run is created using QuantStudio™ Design and Analysis Software v2)
- QuantStudio™ 1 Real-Time PCR System (if the plate file for the instrument run is created using QuantStudio™ Design and Analysis Software v2)

Data files for the following instruments are a legacy file format that can be opened in the software, but can only be saved as the updated file format:

- QuantStudio™ 5 Real‑Time PCR System (if the plate file for the instrument run was not created using QuantStudio™ Design and Analysis Software v2)
- QuantStudio™ 3 Real-Time PCR System (if the plate file for the instrument run was not created using QuantStudio™ Design and Analysis Software v2)
- QuantStudio™ 1 Real-Time PCR System (if the plate file for the instrument run was not created using QuantStudio™ Design and Analysis Software v2)
- QuantStudio™ 6 Flex Real-Time PCR System
- QuantStudio™ 7 Flex Real-Time PCR System (including TaqMan™ Array Card format)
- QuantStudio™ 12K Flex Real–Time PCR System (except OpenArray™ format)

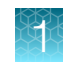

- <span id="page-8-0"></span>• StepOnePlus™ Real-Time PCR System
- ViiA™ 7 Real-Time PCR System
- 7500/7500 Fast Real-Time PCR System
- 7900HT Real-Time PCR System

Note: To convert a legacy data file into the updated file format, open the data file, then click Actions ▶ Save As.

# Computer requirements for the desktop software

The desktop software can be installed on a customer-provided computer. The following list contains the minimum software requirements for a customer-provided computer.

- Operating system—Windows™ 10 (64‑bit) or Macintosh™ OS 10.01
- Processor-Pentium® 4 processor or comparable
- Memory—4 GB RAM
- Hard drive—10 GB
- Monitor-1280 x 1024 resolution

# **Workflow**

<span id="page-9-0"></span>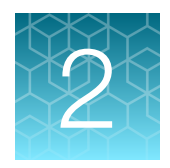

#### [Chapter 4, "Set up a plate file"](#page-19-0)

["Select a system template or existing plate file to set up a new plate file" on](#page-19-0) [page 20](#page-19-0)

▼

["Confirm or edit run method" on page 21](#page-20-0)

▼

["Confirm or edit plate setup" on page 27](#page-26-0)

▼

["Review the plate file and send to the instrument run queue" on page 39](#page-38-0)

▼

[Chapter 5, "Review and analyze data"](#page-39-0)

["Review results in the Amplification Plot" on page 41](#page-40-0)

▼

["Identify and omit outliers from analysis" on page 45](#page-44-0)

▼

[Chapter 6, "Export results"](#page-53-0)

<span id="page-10-0"></span>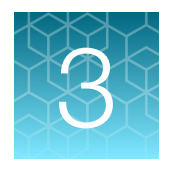

# Use the software with the Security, Auditing, and E‑signature (SAE) v2.0 module

Note: SAE functions are only compatible with the QuantStudio<sup>™</sup> 7 Pro Real-Time PCR System (see "SAE-enabled system components" on page 11).

# Overview of the Security, Auditing, and E‑signature (SAE) v2.0 module components

The Security, Auditing, and E‑signature (SAE) v2.0 module includes three components:

- SAE Administrator Console that an administrator uses to configure the module.
- SAE server that stores settings, user accounts, and audit records. By default, the SAE server is installed on the same computer as the SAE Administrator Console.
- SAE screens in an application (sign in and audit) that a user interacts with. QuantStudio<sup>™</sup> Design and Analysis Software v2 is an application.

The Security, Auditing, and E‑signature (SAE) v2.0 module provides the following SAE functionality in the QuantStudio™ Design and Analysis Software v2:

- System security-Controls user sign in and access to functions.
- Auditing Tracks changes and actions performed by users.
- E-signature—Allows users to provide an electronic signature (user name and password) when performing certain functions.

Depending on the way that your SAE administrator configures these features:

- Some features and functions that are described in this guide may not be accessible to you.
- You may see dialog boxes and prompts when you use the software.

### SAE-enabled system components

The following system components can be used with SAE functions enabled:

- QuantStudio™ Design and Analysis Software v2
- QuantStudio™ 7 Pro Real-Time PCR System

<span id="page-11-0"></span>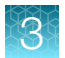

- QuantStudio™ 7 Pro Real-Time PCR System plate file—SAE-enabled plate files are created in the QuantStudio™ Design and Analysis Software v2 with SAE enabled.
	- If SAE is enabled in the QuantStudio™ Design and Analysis Software v2, you can only create plate files for the QuantStudio™ 7 Pro Real-Time PCR System.
	- If SAE is enabled on the QuantStudio™ 7 Pro Real-Time PCR System, you cannot create or edit a plate file from the instrument touchscreen.
- QuantStudio™ 7 Pro Real-Time PCR System data file—SAE-enabled data files are created on the QuantStudio™ 7 Pro Real-Time PCR System with SAE enabled.

We recommend enabling SAE for all system components (see ["Enable SAE functions" on page 13\)](#page-12-0). If one or more of the components have conflicting SAE status, some functions may not be available (see "Compatibility between SAE-enabled and SAE-disabled components" on page 12).

### Compatibility between SAE-enabled and SAE-disabled components

We recommend enabling SAE for all system components (for more information, see ["Enable SAE](#page-12-0) [functions" on page 13](#page-12-0)). If one or more of the components have conflicting SAE status, some functions may not be available. See the following table for more information.

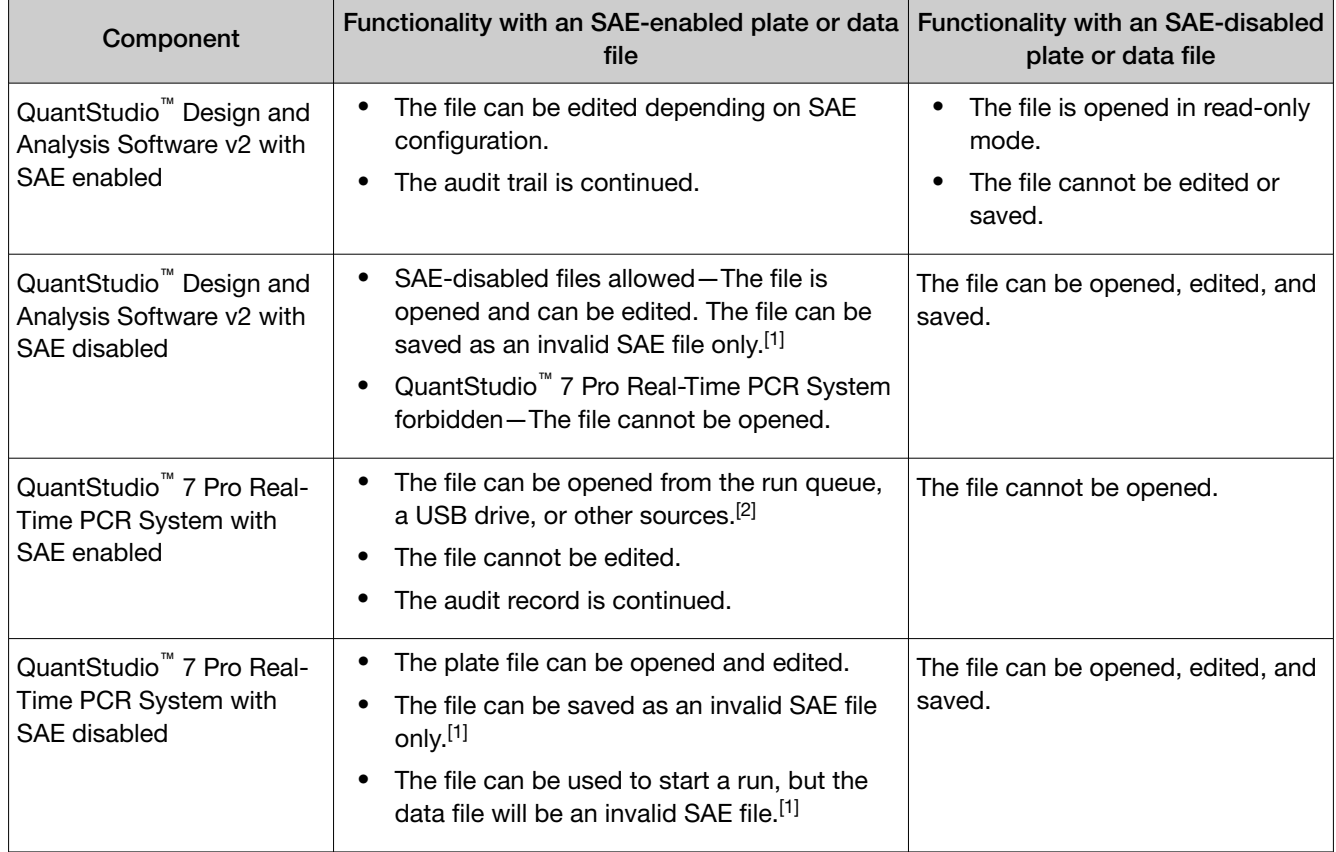

[1] Invalid SAE files contain incomplete audit records.

<sup>[2]</sup> You cannot import plate files from the Connect cloud-based platform when the instrument has SAE enabled.

### <span id="page-12-0"></span>QuantStudio™ Design and Analysis Software v2 functionality when SAE is enabled or disabled

The following occur when SAE functions are enabled in the QuantStudio™ Design and Analysis Software v2:

- Users must sign in with an SAE user account to use QuantStudio™ Design and Analysis Software v2.
- Auditing functions are active (if they are enabled in the SAE Administrator Console).
- Plate setup and software functions for a user are determined by the SAE application profile and user account settings.
- Plate files can only be created for the QuantStudio™ 7 Pro Real-Time PCR System. SAE functions are not compatible with the QuantStudio™ 6 Pro Real-Time PCR System.
- Plate files and data files with SAE disabled can only be opened in read-only mode (see ["Compatibility between SAE-enabled and SAE-disabled components" on page 12\)](#page-11-0).

# Enable SAE functions

## Workflow: Enable SAE functions

Configure SAE Administrator Console application profiles (page 13)

▼ [Enable SAE on the instrument and specify the SAE server \(administrator](#page-13-0) [only\) \(page 14\)](#page-13-0)

▼

[Connect to the SAE server \(page 15\)](#page-14-0)

▼

[Enable SAE functions in QuantStudio](#page-14-0)™ Design and Analysis Software v2 [\(page 15\)](#page-14-0)

### Configure SAE Administrator Console application profiles

Note: Configuring application profiles in the SAE Administrator Console requires an SAE administrator account.

In the SAE Administrator Console, an application profile contains default settings for an application. Before using the Security, Auditing, and E-signature (SAE) v2.0 module, an administrator must install, then configure profiles for the following applications:

- 1. QuantStudio™ 7 Pro Real-Time PCR System
- 2. QuantStudio™ Design and Analysis Software v2

Note: The QuantStudio<sup>™</sup> 7 Pro Real-Time PCR System profile must be installed before the QuantStudio™ Design and Analysis Software v2 profile.

<span id="page-13-0"></span>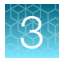

For information on configuring application profiles, see *SAE Administrator Console v2.0 User Guide* (Pub. No. MAN0017468).

### Enable SAE on the instrument and specify the SAE server (administrator only)

This procedure requires a local administrator profile on the instrument and an SAE administrator account in the SAE Administrator Console.

- 1. In the home screen, tap  $\circledast$  (Settings)  $\triangleright$  SAE. The **SAE Mode** screen is displayed.
- 2. In the SAE Mode screen, set the SAE Mode slider to Enable.
- 3. Tap the Server IP field, then enter the IP address of the SAE server.

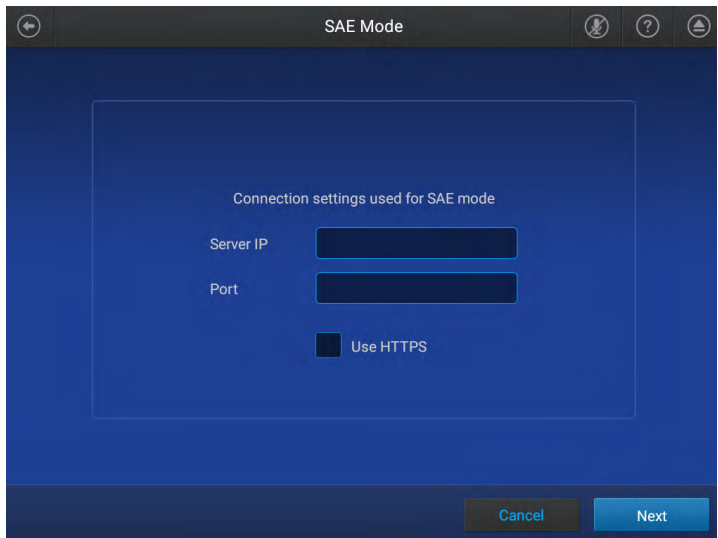

- 4. Tap the Port field, enter the port, then tap Next.
- 5. Enter the SAE administrator user name and password when prompted, then tap Enable.

The home screen is displayed. The SAE administrator is signed in.

### <span id="page-14-0"></span>Connect to the SAE server

- Install the SAE Administrator Console and the SAE server on a computer with a static IP address (*recommended*) or a dynamic IP address.
- Before you connect, close all plate files and data files.

Note: Connect the software and any instruments to the same SAE server to ensure that audit records are maintained across system components.

- 1. In the menu bar, click  $\bullet$  System  $\bullet$  SAE Connection Settings.
- 2. Enter the IP address and port number of the SAE server.

Note: If using a dynamic IP address, enter the hostname instead of the IP address to prevent the loss of a connection.

- 3. (*Optional*) Click Test Connection to confirm that the connection information is correct.
- 4. Click Save.

## Enable SAE functions in QuantStudio™ Design and Analysis Software v2

This procedure requires an SAE administrator account.

Before you enable SAE functions in the QuantStudio<sup>™</sup> Design and Analysis Software v2, you must complete the following tasks:

- Connect to the SAE server (see "Connect to the SAE server" on page 15).
- Close all plate files and data files.
- 1. In the QuantStudio<sup>™</sup> Design and Analysis Software v2, select  $\ddot{\bullet}$  System  $\triangleright$  Enable Security.
- 2. Enter your SAE administrator account username and password, then click Sign In.

The SAE administrator account is automatically signed into the software after SAE is enabled. The SAE username is displayed in the upper-right corner of the software menu bar.

To sign out of the SAE administrator account, see ["Sign out of the software using an SAE account" on](#page-15-0) [page 16](#page-15-0).

Note: Signing out of the SAE administrator account does not disable SAE functions in the software. To disable SAE functions in the software, see ["Disable SAE functions in QuantStudio](#page-18-0)™ Design and Analysis [Software v2" on page 19](#page-18-0).

<span id="page-15-0"></span>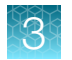

# Sign into QuantStudio<sup>™</sup> Design and Analysis Software v2 using an SAE account

Sign in for the QuantStudio™ Design and Analysis Software v2 is only required if SAE functions are enabled by an SAE administrator (see ["Enable SAE functions in QuantStudio](#page-14-0)™ Design and Analysis [Software v2" on page 15](#page-14-0)).

- 1. In the QuantStudio™ Design and Analysis Software v2 sign in screen, enter your SAE username and password.
- 2. Click Sign In.

The username of the SAE account that is signed in to the software appears in the menu bar.

# Sign out of the software using an SAE account

- 1. In the upper-right corner of the software menu bar, click the SAE account username.
- 2. Click Sign Out.

## Change your SAE account password

Note: External user accounts (External/Federated LDAP repository accounts) cannot change their password in the software.

- 1. In the upper-right corner of the QuantStudio™ Design and Analysis Software v2 menu bar, click the SAE account user name.
- 2. Click Change Password.
- 3. Enter the password information, then click OK.

# <span id="page-16-0"></span>Specify audit reason

Depending on the way that your SAE administrator configures audit settings in the SAE Administrator Console, the **Enter Audit Reason** screen may be displayed when you make changes to a plate file or a data file in the QuantStudio™ Design and Analysis Software v2.

Select a reason from the dropdown list, or add a custom reason.

Note: Custom Reason is not displayed if audit settings are configured to require users to select a reason.

## View audit records for a plate file or data file

- 1. In QuantStudio<sup>™</sup> Design and Analysis Software v2, in an open plate file or data file, select the Audit tab.
	- The Audit Summary pane contains a list of all the audit records created each time the plate file or data file was saved.
	- The Change Records pane displays all events in a selected audit record.
- 2. (*Optional*) Enter a date range to filter the displayed records.
- 3. (*Optional*) Click Q to search the audit records.
- 4. Select an audit record in the Audit Summary pane to view audit record details in the Change Records pane.

## Export audit records

- 1. In QuantStudio™ Design and Analysis Software v2, in an open plate file or data file, select the Audit tab.
- 2. In the upper-right corner of the Audit tab, click  $\cdots$  (Actions)  $\triangleright$  Generate Full Audit Report.
- 3. Enter a file name, select a download folder, then click Export.

The exported PDF file contains the information displayed in the **Audit Summary** and **Change Records** panes of the Audit tab.

# Sign data in the software

- 1. Save any new changes to an open plate file or data file.
- 2. Click Actions, then select Sign Data.

<span id="page-17-0"></span>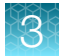

- 3. Select an option from the dropdown list to indicate the meaning of the e-signature.
	- Reviewed and Approved Template (includes plate setup and run method)
	- Reviewed and Approved Plate Results
- 4. Enter your user name and password.
- 5. (*Optional*) To preview the e-signature report for the plate file or date file, click Preview. To generate an e-signature report for the plate file or data file, see "Generate an E-Signature Report" on page 18.
- 6. Click Sign.

A record of the e-signature is available in the **e-Signature** tab (see "View e-signatures in the software" on page 18).

## View e-signatures in the software

- 1. In an open SAE-enabled plate file or data file, select the e-Signature tab. All of the e-signatures for the file display in the table. The table cannot be modified.
- 2. Review all of the e-signatures for the file in the table. The Status column indicates if the esignature is Current or Obsolete.

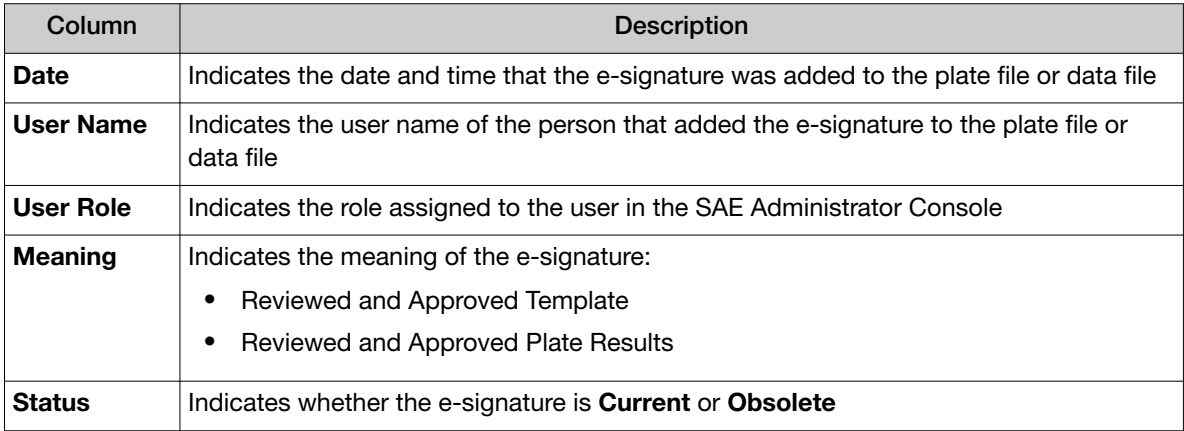

# Generate an E-Signature Report

- 1. In an open SAE-enabled plate file or data file, in the e-Signature tab, select an e-signature record from the list.
- 2. In the upper-right corner of the e-Signature tab, click  $\cdots$  (Actions)  $\triangleright$  Generate E-signature Report.

The E-Signature Report opens in a new window.

3. Use the icons in the tool bar to review, print, or download the PDF.

# <span id="page-18-0"></span>Use QuantStudio<sup>™</sup> Design and Analysis Software v2 when the SAE server is offline

If your SAE administrator has configured the QuantStudio™ Design and Analysis Software v2 to allow use when the SAE server is offline (Client offline login System setting in the SAE Administrator Console), you can use the software for the period of time specified by the SAE administrator for Client offline login.

Note: If you have not previously signed in to QuantStudio<sup>™</sup> Design and Analysis Software v2 with your SAE account, you cannot sign in when the SAE server is offline.

All SAE records are retained if QuantStudio<sup>™</sup> Design and Analysis Software v2 is disconnected from an SAE server. When QuantStudio™ Design and Analysis Software v2 is reconnected to the SAE server, SAE records are uploaded to the server.

The following functions are not available when the SAE server is offline:

- Account lockout, password reminder, mandatory password change
- Disable SAE
- Change Password

# Disable SAE functions in QuantStudio™ Design and Analysis Software v2

This procedure requires an SAE administrator account.

Close all plate files and data files.

- 1. In QuantStudio<sup>™</sup> Design and Analysis Software v2, select  $\bullet$  System > Disable Security.
- 2. Enter the password of the SAE administrator account, then click **Sign In**.

*QuantStudio™ Design and Analysis Software v2 User Guide* 19

<span id="page-19-0"></span>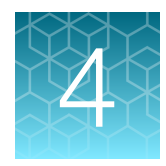

# Set up a plate file

# Select a system template or existing plate file to set up a new plate file

A new plate file must be created from a system template or a previously created plate file. For more information about system templates and plate files, see ["About system templates and plate files" on](#page-59-0) [page 60](#page-59-0).

- 1. In the home screen, click  $\mathbf{S}$  Set Up Plate. The Plate Gallery opens to the System Templates tab.
- 2. **IMPORTANT!** You must select a system template or a plate file that corresponds to your instrument, block, and run mode. These properties are not editable once the plate file has been created.

In the left pane, select the appropriate options to filter the system template and plate file lists.

- Instrument
- Block
- Run Mode
- Analysis

Note: Thermal protocol, plate setup, and post-run analysis options are independent of analysis module selection. Analysis module selection can be changed at any point during plate file set or post-run analysis (see ["Select an analysis module" on page 67](#page-66-0)).

#### 3. Navigate to appropriate Plate Gallery tab.

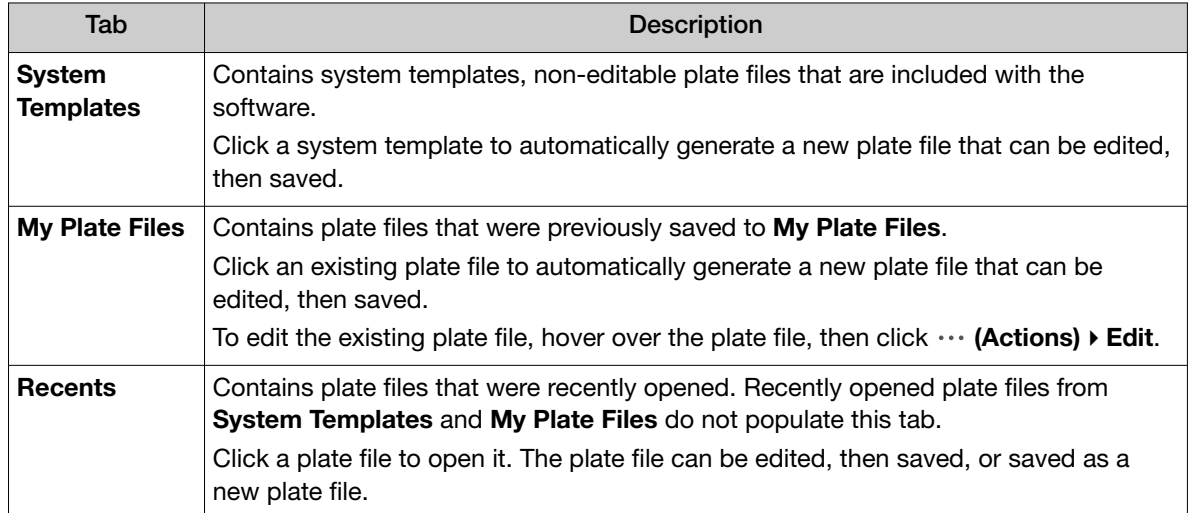

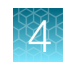

<span id="page-20-0"></span>Note: Click Q to search for a plate file based on a tag (see ["Edit plate file or data file information"](#page-37-0) [on page 38\)](#page-37-0).

4. Select a system template or plate file to open. To view all options for opening the plate file, hover over the plate file, then click  $\cdots$  (Actions).

The plate file opens in the Run Method tab.

# Confirm or edit run method

### Run method elements

Edit run method elements in the Run Method tab.

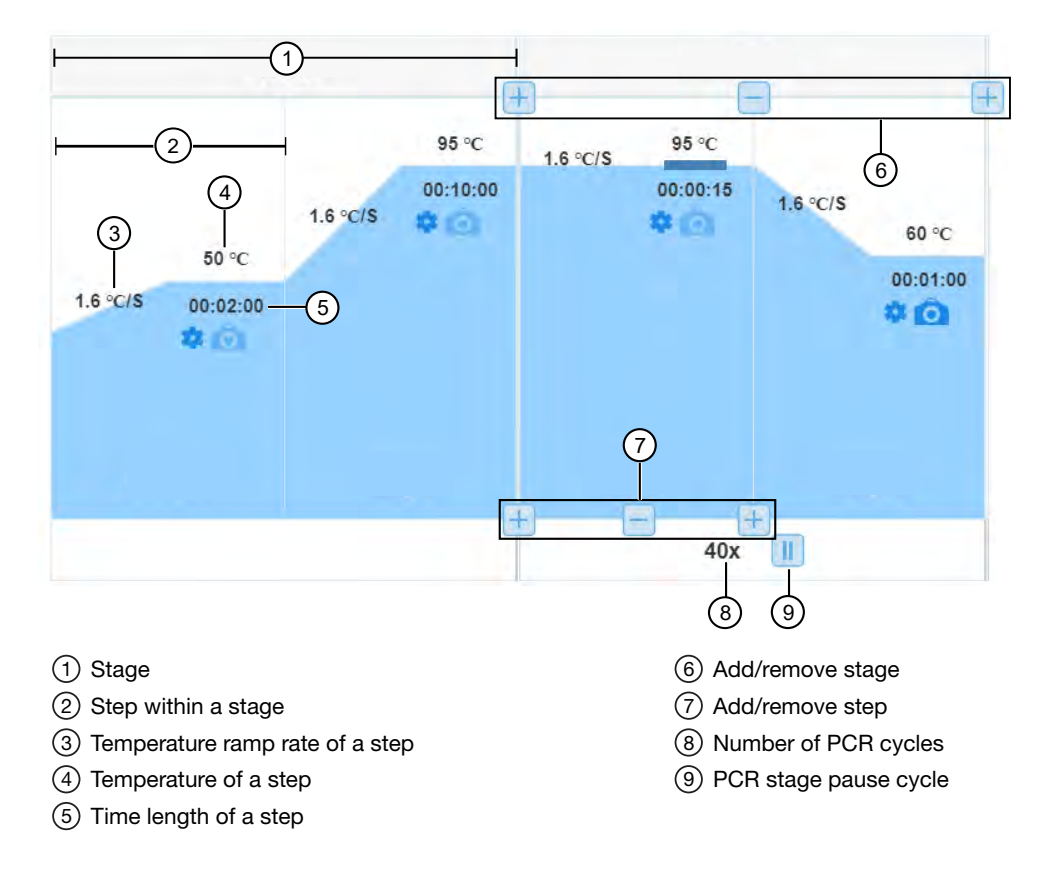

### <span id="page-21-0"></span>Apply the recommended run method for your master mix

Override the current run method with the run method that we recommend for use with your master mix, instrument, block, and run mode. The recommended run method can differ depending on the application being used. We recommend that you confirm the run method in the master mix user guide.

1. On the right side of the Run Method tab, click  $\cdots$  (Actions)  $\triangleright$  Select Master Mix.

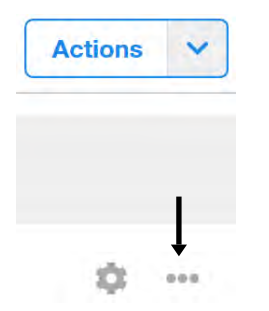

- 2. Search for your master mix by name or catalog number, or select a master mix from the list.
- 3. (*Optional*) To add the master mix to the reagents table in the Plate Setup tab, select Append selected master mix to reagent table. The master mix is added to the Reagent Table in the **Plate Setup** tab (see ["Edit reagent](#page-35-0)

[information" on page 36](#page-35-0)).

4. Click Apply.

The run method is updated to the recommended run method for the selected master mix.

### Edit temperature ramp rate, temperature, and time length for a step

1. In the Run Method tab, in the step of interest, click the temperature ramp rate, temperature, or time length element.

For more information about elements in the run method, see ["Run method elements" on page 21](#page-20-0).

2. Enter the value, then click outside the element to stop editing.

#### Add or remove a step

- 1. In the **Run Method** tab, hover over the stage for which you want to edit steps to view the  $\mathbb{F}$  and  $\Box$  buttons.
	- The buttons at the top of the stage control adding and removing stages.
	- The buttons at the bottom of the stage control adding and removing steps.
	- For more information about elements in the run method, see ["Run method elements" on](#page-20-0) [page 21](#page-20-0).
- 2. At the insert location, click  $\mathbb{H}$  at the bottom of the stage.
- <span id="page-22-0"></span>3. (*Optional*) Edit the temperature ramp rate, temperature, or time length of the new step (see ["Edit](#page-21-0) [temperature ramp rate, temperature, and time length for a step" on page 22](#page-21-0)).
- 4. To remove a step, click  $\overline{\phantom{a}}$  at the bottom of the step.

#### Add or remove a stage

- 1. In the Run Method tab, hover over where you want to insert the stage to view the  $\blacksquare$  and  $\blacksquare$ buttons.
	- The buttons at the top of the stage control adding and removing stages.
	- The buttons at the bottom of the stage control adding and removing steps.
	- For more information about elements in the run method, see ["Run method elements" on](#page-20-0) [page 21](#page-20-0).
- 2. At the insert location, click  $\pm$  at the top of the stages.
- 3. Select the type of stage from the list.

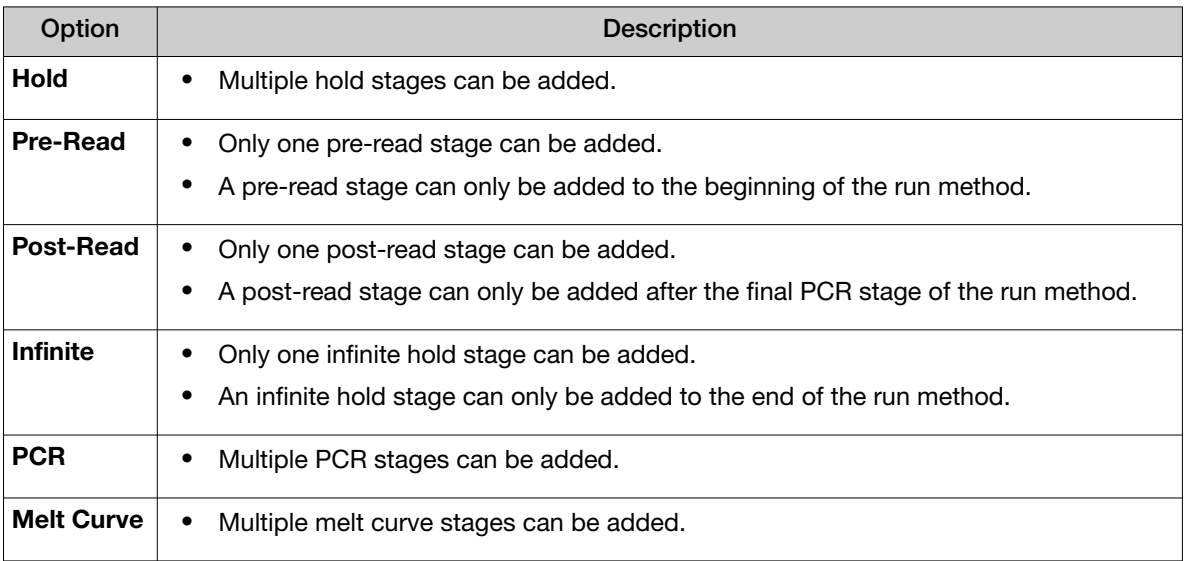

- 4. (*Optional*) Edit the temperature ramp rate, temperature, or time length for steps of the new stage (see ["Edit temperature ramp rate, temperature, and time length for a step" on page 22\)](#page-21-0).
- 5. To remove a stage, hover of the stage of interest, then click  $\blacksquare$  at the top of the stage.

### Add, edit, or remove a pause cycle in a PCR stage

- 1. In a legacy template, in the Run Method tab, click  $\blacksquare$  at the bottom of the PCR stage. For more information about elements in the run method, see ["Run method elements" on page 21](#page-20-0).
- 2. To add a pause to the PCR stage, select **Pause Cycle**.

<span id="page-23-0"></span>3. To edit a pause, enter a pause temperature between 4°C and 99.9°C.

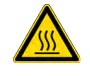

CAUTION! PHYSICAL INJURY HAZARD. During instrument operation, the plate temperature can reach 100°C. To access the plate during a run pause, enter room temperature as the pause temperature and allow the plate to cool to room temperature before handling.

- 4. Enter the appropriate cycle after which the pause will occur.
- 5. Click Save.
- 6. (*Optional*) To remove a pause, click **u**, then deselect **Pause Cycle**.

### Add, edit, or remove a pause cycle in a PCR step

1. In a QuantStudio™ 6 Pro or 7 Pro Real-Time PCR System template, in the Run Method tab, click  $\bullet$  **(Advanced Setting)** in a step.

Note: Any changes apply only to the step in which you clicked.

2. In the Pause Setting tab, select Pause Cycle.

Note: Pause Setting is not available for the melt curve dissociation step.

3. In the **Pause Temperature** field, enter a pause temperature between  $4^{\circ}$ C and  $99.9^{\circ}$ C.

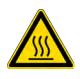

CAUTION! PHYSICAL INJURY HAZARD. During instrument operation, the plate temperature can reach 100°C. To access the plate during a run pause, enter room temperature as the pause temperature and allow the plate to cool to room temperature before handling.

- 4. In the Pause After Cycle field, enter the appropriate cycle after which the pause will occur.
- 5. Click Save.

A PCR step with a pause cycle applied to it is denoted with  $\mathbf{u}$  in the top-left corner of the step.

6. (*Optional*) To remove a pause cycle, deselect Pause Cycle.

### <span id="page-24-0"></span>Edit the ramp increment for the melt curve dissociation step

1. In the Run Method tab, in the Melt stage, click the name of the ramp increment method, then select one of the following options:

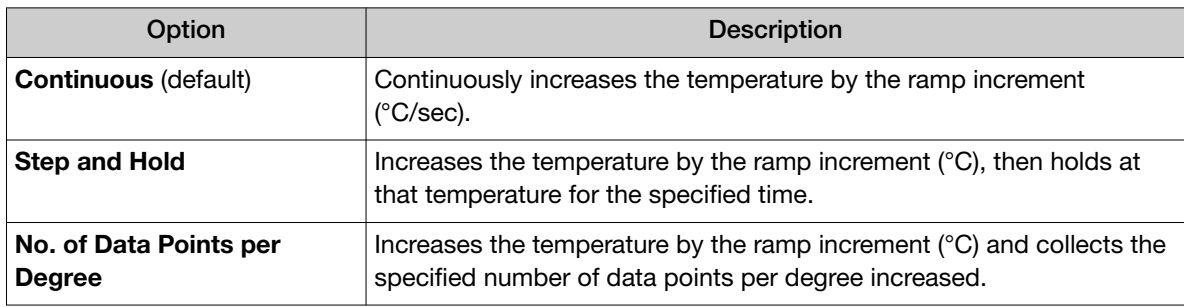

- 2. Edit the temperature ramp increment.
	- a. Click the ramp increment element in the Dissociation step.
	- b. Enter a value or use the up/down arrows (default is 0.15°C/s).
- 3. (*Step and Hold only*) Edit the hold time after each temperature increase.
	- a. Click the time field next to Step and Hold.
	- b. Enter a value or use the up/down arrows (default is 5 seconds).
- 4. (*No. of Data Points per Degree only*) Edit the number of data points to be collected with each degree increase.
	- a. Click the number of data points element in the **Dissociation** step.
	- b. Enter a value or use the up/down arrows (default is 10 data points).

### Enable, edit, or disable Auto Delta

Auto Delta enables the incremental increase or decrease of the temperature or hold time for a step in a PCR stage.

Not all instruments support Auto Delta. For specific information about Auto Delta, see the instrument documentation.

1. In the **Run Method** tab, click  $\bullet$  (Advanced Setting) in a step.

Note: Any changes apply only to the step in which you clicked.

- 2. In the Auto Delta Settings tab, select Enable Auto delta.
- 3. In the Temperature Delta field, enter the numerical difference in the temperature. The software indicates the appropriate range.
- 4. In the Time Delta field, enter the numerical difference in the time. The software indicates the appropriate range.
- 5. In the Starting Cycle field, enter the first cycle to which you want Auto Delta settings to apply.

<span id="page-25-0"></span>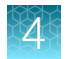

#### 6. Click Save.

A PCR step with an Auto Delta setting applied to it is denoted with  $\overline{A}$ .

7. (*Optional*) To remove Auto Delta, deselect Enable Auto delta.

### Enable, edit, or disable VeriFlex™ zones

VeriFlex™ Zones enable independent temperature zones ≤5°C of adjacent zones.

- The number of VeriFlex™ zones depends on the instrument. For specific information about VeriFlex™ zones, see the instrument documentation.
- VeriFlex™ zones are only available for 96‑well blocks.
- 1. In the **Run Method** tab, click  $\bullet$  (Advanced Setting) in a step.

Note: Any changes apply only to the step in which you clicked.

- 2. In the VeriFlex™ Zones tab, select Enable VeriFlex™.
- 3. In the Adjusted Temperature (°C) fields, enter the adjusted temperature.
- 4. Click Save.

A step with VeriFlex<sup>™</sup> Zones applied to it is denoted with  $V$ .

5. (*Optional*) To remove VeriFlex™ Zones, deselect Enable VeriFlex™.

### Confirm or edit filter settings

The need to edit optical filter settings is rare, and it is for advanced or custom uses only. For more information about instrument supported dyes and their calibration and optical filter selection, see the instrument documentation.

Use the optical filters settings to select a filter set to match the profile of a custom dye.

1. On the right side of the **Run Method** tab, click  $\cdots$  (Actions) Filter Settings.

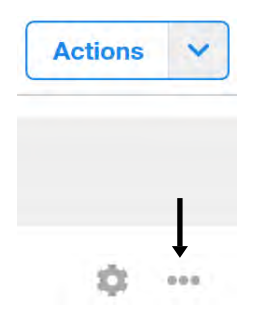

The excitation (x) and emission (m) wavelengths that correspond to each filter are shown on the screen.

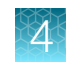

<span id="page-26-0"></span>2. Select the check boxes to enable or disable filters.

IMPORTANT! If you select the wrong filters, you cannot correct the selection and retrieve data after a run has been completed.

3. Click Save.

# Confirm or edit plate setup

### Select plate wells or ports

• Select plate wells or ports in the **::: (Grid View)**.

Note: Selecting ports is only available for TaqMan<sup>™</sup> Array Card plate setup.

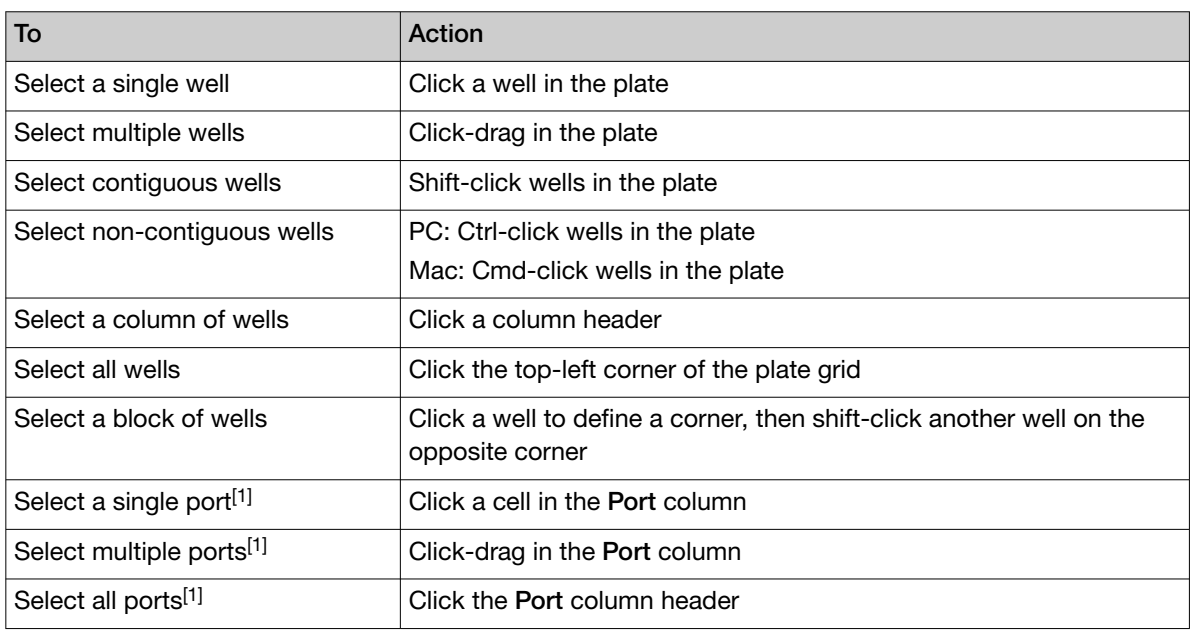

[1] For TaqMan™ Array Cards only.

#### • Select plate wells in the  $\equiv$  (Table View).

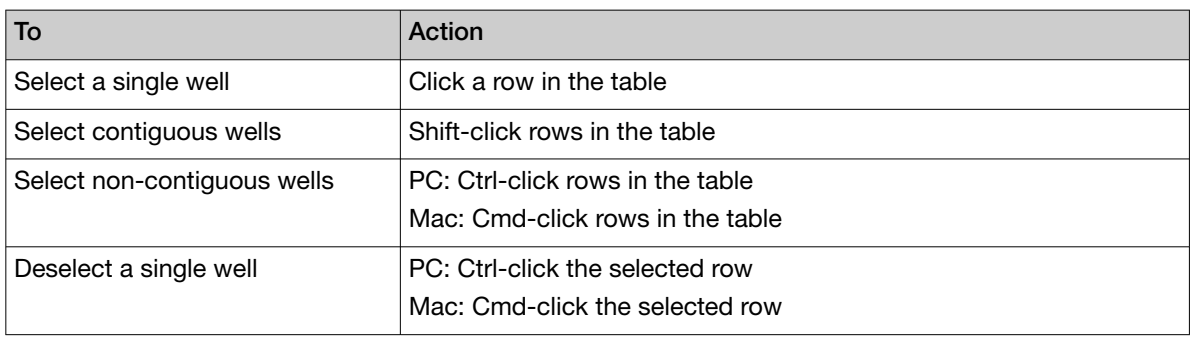

## <span id="page-27-0"></span>Add samples and assign to plate wells

#### Import a plate setup file

Import a plate setup file that was previously exported from the software (see ["Export a Plate Setup file"](#page-38-0) [on page 39](#page-38-0)), or a user-created plate setup file. The following file types can be imported as a plate setup file:

- TXT—text format
- CSV—comma-separated values format
- 1. In the Plate Setup tab, in the plate layout pane, click  $\cdots$  (Actions) Import Plate Setup.
- 2. Navigate to, then select the plate setup file.

#### Paste samples, targets, or SNP assays in the plate layout

You can copy samples, targets, or SNP assays information from an Excel™ spreadsheet, then paste it into the plate layout grid.

Note: Copy/paste is not available for TaqMan<sup>™</sup> Array Card plate setup.

1. Create an Excel™ spreadsheet with the plate setup information. Refer to the plate layout template for the correct format.

See the software Help to download a spreadsheet that includes a plate layout template.

- 2. In the spreadsheet, select, then copy the cells of interest.
- 3. In the Plate Setup tab of the software, in the plate layout pane, click Target or SNP.
- 4. In the **::: (Grid View)**, select one or more wells.
- 5. Use Ctrl+V (PC) or Cmd+V (Mac) to paste the copied information into the plate layout.

The copied information populates the plate layout, Samples Table, and Targets Table or SNP Assays Table.

Note: If the sample, target or SNP assay does not exist in the respective table, the software will automatically create them with the default values for all columns except for the name.

To complete plate setup, edit the Samples Table, and Targets Table or SNP Assays Table if needed.

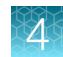

#### Manually add samples to the Samples table

Each sample name in the Samples table must be unique. Do not add multiple entries for technical replicates.

1. In the Plate Setup tab, select an option in the upper right corner of the Samples table.

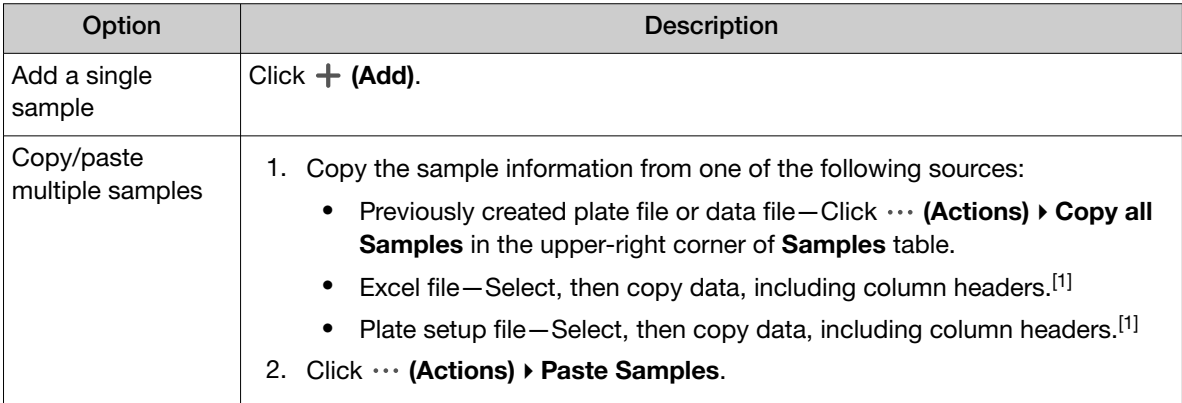

[1] Column headers must match the column headers in the **Samples** table.

#### Note:

- Click  $\cdots$  (Actions) > Export Samples to export samples.
- Click  $\cdots$  (Actions) Import Samples to import samples.
- 2. (*Optional*) Edit the sample color and sample type (see ["Edit sample color and sample type" on](#page-29-0) [page 30\)](#page-29-0).

Note: The software automatically assigns a task to the target or SNP assay based on the sample type in a well (see ["\(Optional\) Edit the task assigned to a target or SNP assay in one or more wells"](#page-34-0) [on page 35\)](#page-34-0).

3. To remove a sample from the table, click  $\otimes$  (Remove) in the last column.

#### Manually add or assign a sample to a well or port

Note: Sample assignment by port is only available for TaqMan™ Array Card plate setup.

- 1. In the Plate Setup tab, in the plate layout pane:
	- Select one or more wells in the  $\blacksquare$ : (Grid View) or in the  $\equiv$  (Table View).
	- Select one or more ports in the **::: (Grid View)**.

<span id="page-29-0"></span>2. Assign a sample to the selected well or port.

Note: The user can only assign up to eight samples by port in the **::: (Grid View)** for TagMan<sup>™</sup> Array Card plate setup.

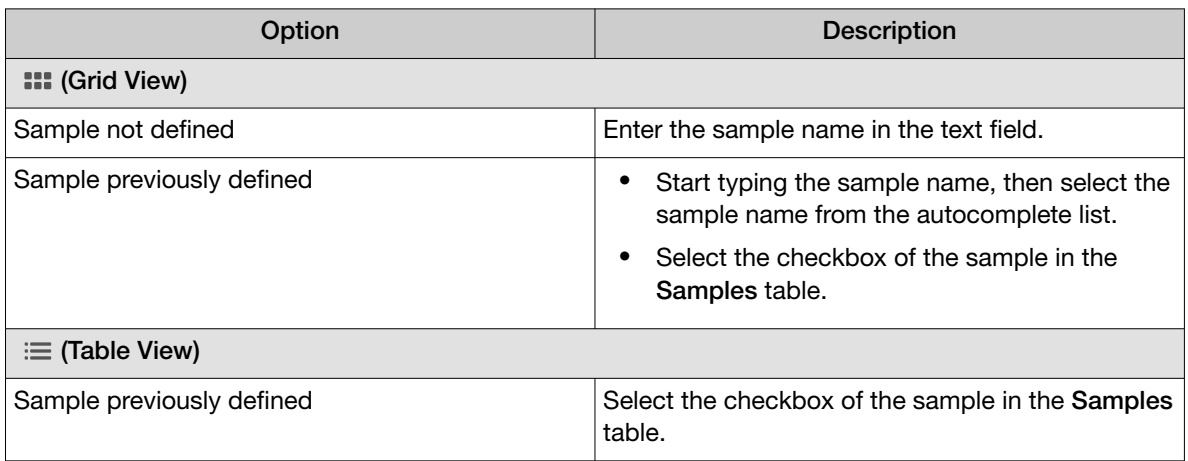

3. (*Optional*) Edit the sample color and sample type (see "Edit sample color and sample type" on page 30).

Note: The software automatically assigns a task to the target or SNP assay based on the sample type in a well (see ["\(Optional\) Edit the task assigned to a target or SNP assay in one or more wells"](#page-34-0) [on page 35\)](#page-34-0).

#### Edit sample color and sample type

The software automatically assigns a task to the target or SNP assay based on the sample type in a well (see ["\(Optional\) Edit the task assigned to a target or SNP assay in one or more wells" on page 35\)](#page-34-0).

- 1. In the Plate Setup tab, in the Samples table, select a sample color from the Color column dropdown list.
- 2. Select a sample type from the Type column dropdown list.
	- Unknown (default)
	- Standard

Note: A standard sample requires that you enter a value in the Quantity column of the Samples table. The software uses this value to populate the Quantity field for standard target tasks in the Targets table.

- Negative Control
- Positive Control
- Positive 1/1-A sample that is homozygous for allele 1.
- Positive 2/2-A sample that is homozygous for allele 2.
- Positive 1/2-A sample that is heterozygous for allele 1 and 2.

#### <span id="page-30-0"></span>Add a custom attribute to samples

- 1. In the Plate Setup tab, in the Samples table, click  $\cdots$  (Actions)  $\blacktriangleright$  Add Custom Attribute.
- 2. In the Add Custom Attribute window, enter the custom attribute name, then click Done. A column for the custom attribute is added to **Samples** table, and a new tab for the custom attribute is created.
- 3. Select an option to define the choices for the custom attribute:

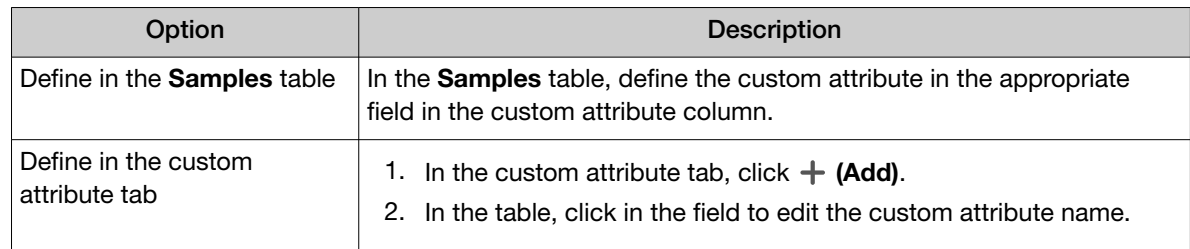

The custom attribute options are added to the following locations:

- Samples table, in the dropdown list in the custom attribute column
- Table in the custom attribute tab
- 4. In the **Samples** table, for each sample, select the custom attribute from the dropdown list.
- 5. (*Optional*) Edit the custom attribute name or color.
	- a. Select the custom attribute tab.
	- b. In the table, click a field to edit.

### Add targets or SNP assays and assign to plate wells

### Import plate setup from TaqMan™ files

Import assay information using your TaqMan™ assay order details. The plate setup information extracted from TaqMan<sup>™</sup> files is the same as the information in the Assay Information File (AIF), and does not include sample information.

Note: Using this feature requires an internet connection.

- 1. In the Plate Setup tab, in the plate layout pane, click  $\cdots$  (Actions)  $\blacktriangleright$  Import TaqMan™ assay/plates & card files.
- 2. Select a product from the dropdown list, then enter the required information.

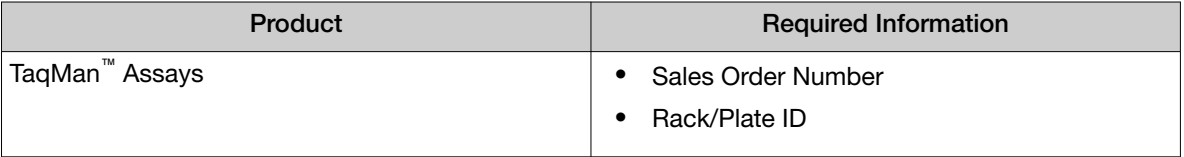

#### <span id="page-31-0"></span>*(continued)*

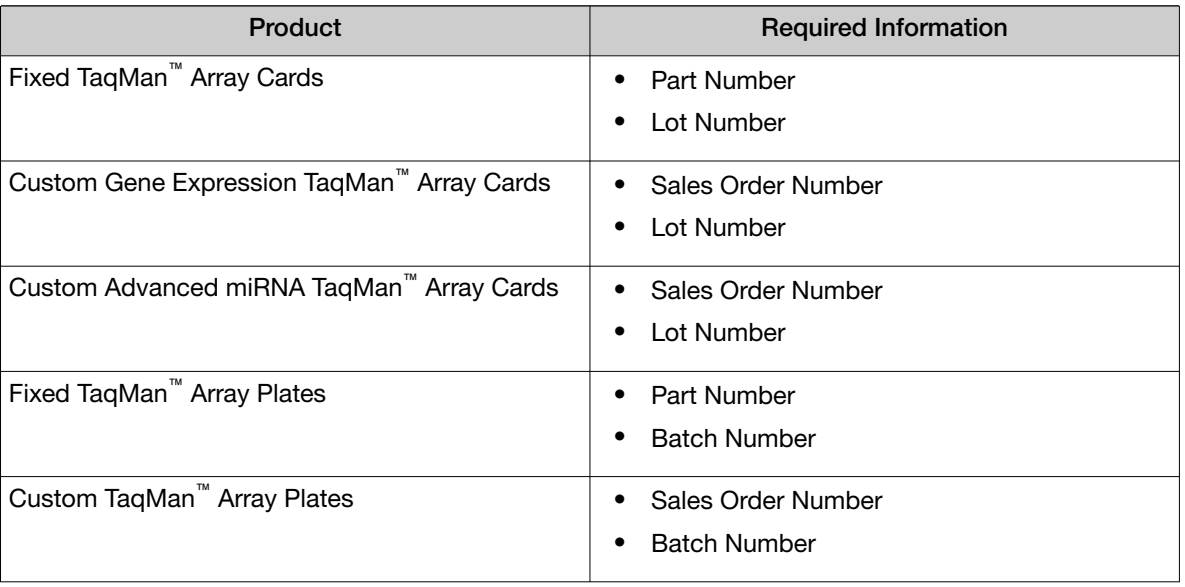

#### 3. Click Import Plate Setup.

#### Import an Assay Information File (AIF)

An Assay Information File (AIF) is provided with every TaqMan™ assay order. An AIF does not include sample information.

Note: TaqMan™ Array Card plate setup requires AIF import, as targets cannot be added, assigned, or edited manually for TaqMan™ Array Cards.

Prior to plate setup, download the AIF for your order at [thermofisher.com/taqmanfiles](https://www.thermofisher.com/taqmanfiles).

Note: To directly import AIF information into the Plate Setup without having to first download the file, see ["Import plate setup from TaqMan](#page-30-0)™ files" on page 31.

- 1. In the Plate Setup tab, in the plate layout pane, click  $\cdots$  (Actions)  $\blacktriangleright$  Import AIF.
- 2. Navigate to, then select the previously downloaded AIF file.
- 3. Click Open.

#### Import a plate setup file

Import a plate setup file that was previously exported from the software (see ["Export a Plate Setup file"](#page-38-0) [on page 39](#page-38-0)), or a user-created plate setup file. The following file types can be imported as a plate setup file:

- TXT—text format
- CSV—comma-separated values format
- 1. In the Plate Setup tab, in the plate layout pane, click  $\cdots$  (Actions)  $\blacktriangleright$  Import Plate Setup.
- 2. Navigate to, then select the plate setup file.

#### Paste samples, targets, or SNP assays in the plate layout

You can copy samples, targets, or SNP assays information from an Excel™ spreadsheet, then paste it into the plate layout grid.

Note: Copy/paste is not available for TaqMan™ Array Card plate setup.

1. Create an Excel™ spreadsheet with the plate setup information. Refer to the plate layout template for the correct format.

See the software Help to download a spreadsheet that includes a plate layout template.

- 2. In the spreadsheet, select, then copy the cells of interest.
- 3. In the Plate Setup tab of the software, in the plate layout pane, click Target or SNP.
- 4. In the **::: (Grid View)**, select one or more wells.
- 5. Use Ctrl+V (PC) or Cmd+V (Mac) to paste the copied information into the plate layout.

The copied information populates the plate layout, Samples Table, and Targets Table or SNP Assays Table.

Note: If the sample, target or SNP assay does not exist in the respective table, the software will automatically create them with the default values for all columns except for the name.

To complete plate setup, edit the Samples Table, and Targets Table or SNP Assays Table if needed.

#### Manually add targets or SNP assays to the Targets or SNP Assays table

Note: Targets cannot be added manually for TagMan<sup>™</sup> Array Card plate setup. To add targets for TaqMan™ Array Cards, see ["Import an Assay Information File \(AIF\)" on page 32](#page-31-0).

- 1. In the Plate Setup tab, in the plate layout pane, select Target or SNP to display the appropriate table in the right pane.
- 2. Select an option in the upper right corner of the Targets or SNP Assays table.

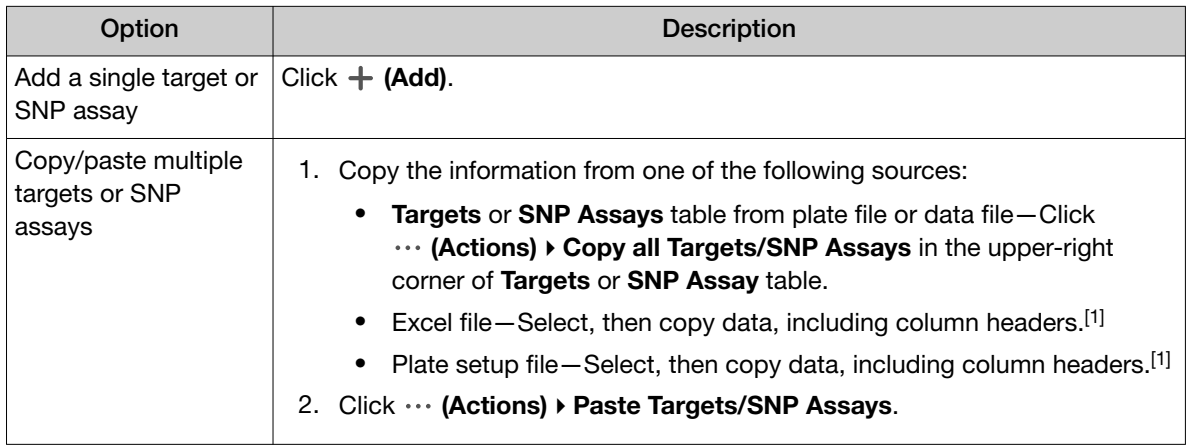

[1] Column headers must match the column headers in the Targets or SNP Assays table.

#### Note:

- Click  $\cdots$  (Actions) > Export Targets/SNP Assays to export targets or SNP assays.
- Click  $\cdots$  (Actions) Import Targets/SNP Assays to import targets or SNP assays.
- 3. Click in a cell in the table to edit the attributes for the target or SNP assay.
- 4. To remove a target or SNP assay, click  $\otimes$  (Remove).

#### Manually add or assign a target or SNP assay to a well

Note: Targets cannot be added or assigned manually for TaqMan™ Array Card plate setup. To add or assign targets for TaqMan<sup>™</sup> Array Cards, see ["Import an Assay Information File \(AIF\)" on page 32](#page-31-0).

- 1. In the Plate Setup tab, in the plate layout pane, select one or more wells in the ... (Grid View) or the  $\equiv$  (Table View).
- 2. Assign the target or SNP assay to the selected well.

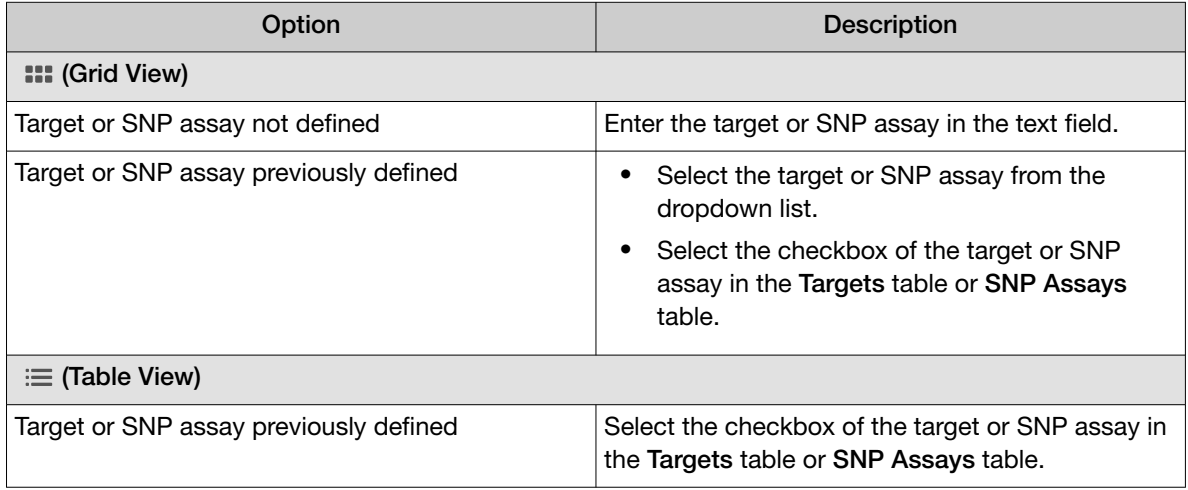

Note: In Targets table or SNP Assays table, change the default selections for the reporter and quencher dyes and for tasks (see ["\(Optional\) Edit the task assigned to a target or SNP assay in one](#page-34-0) [or more wells" on page 35\)](#page-34-0).

#### <span id="page-34-0"></span>(*Optional*) Edit the task assigned to a target or SNP assay in one or more wells

The software automatically assigns a task to the target or SNP assay in a well based on the sample type in that well. The automatic task assignment can be edited, if needed (except for TaqMan™ Array Card plate setup).

1. In the Plate Setup tab, in the plate layout pane, select plate wells in the **::: (Grid View)** or the **E (Table View)** (see ["Select plate wells or ports" on page 27](#page-26-0)).

If selecting multiple wells, only select well that have the same target or SNP assay, and the same sample type.

- 2. In the Targets or SNP Assays table, confirm that the checkbox of the target or SNP assay is selected.
- 3. Select a detection task from the Task column dropdown list.

The available task options depend on the sample type in the selected well (see ["Edit sample color](#page-29-0) [and sample type" on page 30](#page-29-0)).

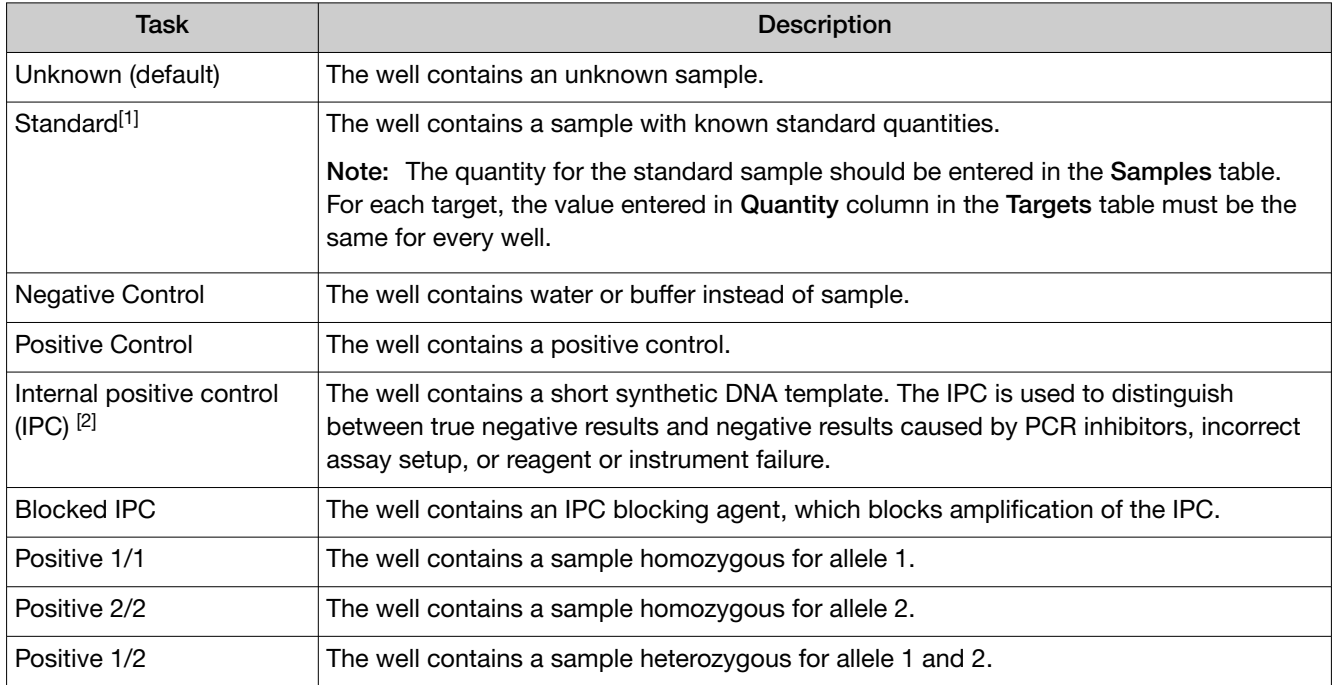

[1] For standard curve and relative standard curve analysis only.

[2] For presence/absence analysis only.

#### Manage target dyes

- 1. In the Plate Setup tab, in the plate layout pane, click  $\cdots$  (Actions)  $\triangleright$  Manage Dyes.
- 2. View system dyes in the System Dyes tab.
- 3. In the Custom Dyes tab, click  $+$  (Add).
- 4. Enter or select the Dye Name, Color, Type, Wavelength, and Fluorescence dye properties.

<span id="page-35-0"></span>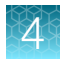

- 5. (*Optional*) Click  $\otimes$  (**Remove**)  $\triangleright$  **OK** to remove a dye from the table.
- 6. Click Close.

### Edit reagent information

- 1. In the Plate Setup tab, in the Targets/SNP Assays table pane, click Reagents.
- 2. In the **Reagents** table, click  $+$  (Add).

#### Note:

- Click  $\cdots$  (Actions) > Export Reagents to export reagents.
- Click  $\cdots$  (Actions)  $\triangleright$  Import Reagents to import reagents.
- $\cdot$  Click  $\cdots$  (Actions)  $\triangleright$  Scan Reagents to scan reagents.
- 3. Enter the reagent Name, Type, Barcode, Part Number, Lot Number, and Expiration Date.

Note: If the master mix that you enter is not compatible with the current run method, you have the option to apply the recommended run method for your master mix, instrument, block, and run mode.

For more information about setting up the recommended run method for your master mix, see ["Apply the recommended run method for your master mix" on page 22.](#page-21-0)

4. (*Optional*) Click  $\otimes$  (Remove) in the row of a reagent to delete it from the table.

#### Select a passive reference

- **1.** In the upper-left corner of the **Plate Setup** tab, select a passive reference from the dropdown list.
- 2. (*Optional*) Save the plate file or data file.

#### Set up the standard curve

A standard curve is only required for standard curve or relative standard curve analysis. See the appropriate analysis module for more information.

#### Note:

- · Multiple targets can be assayed using standard curve analysis, but each target requires its own standard curve.
- · You can also set up the standard curve during sample setup (see ["Add samples and assign to plate](#page-27-0) [wells" on page 28\)](#page-27-0).
- 1. In the Plate Setup tab, in the plate setup pane, click  $\cdots$  (Actions)  $\triangleright$  Standard Curve Setup. The Standard Curve Wizard opens.
- 2. In the Standard Curve Wizard pane, enter the sample name prefix.
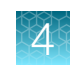

3. Select the target for the standard curve.

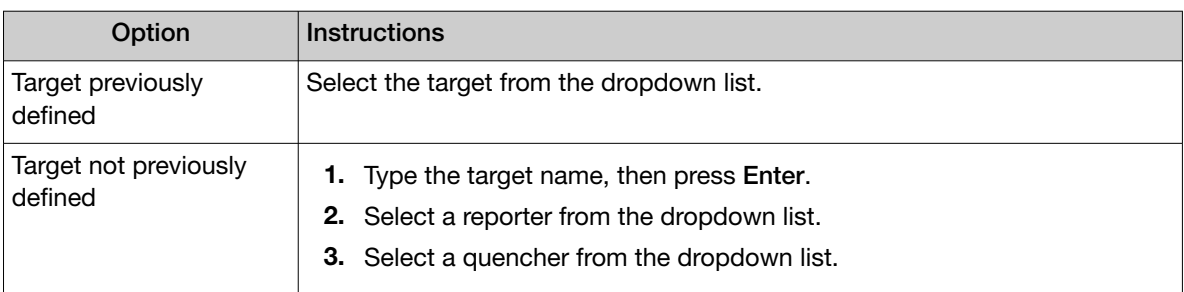

- 4. Adjust the parameters for the dilution series if needed.
	- Number of points 5 recommended
	- Number of replicates 3 recommended
	- Starting Quantity—The highest or lowest standard quantity, without units.

Note: The quantity must be  $\geq 1$ .

• Serial Factor

Note: The serial factor calculates quantities for all standard curve points.

- Starting quantity is the highest value—Select 1:10 to 1:2.
- Starting quantity is the lowest value—Select 2× to 10×.
- 5. Select an option to select the wells for the standard.
	- Select Automatically.
	- Select Manually, then select wells using the displayed plate layout.
- 6. Select to arrange the standards in Rows or Columns.
- 7. Click Apply Standard Curve, then click Close to return to the Plate Setup tab.

#### <span id="page-37-0"></span>Add biogroups and assign samples

Biogroups, or Biological Replicate Groups, are reactions that contain identical components and volumes, but evaluate separate samples of the same biological source. Biogroups can be used in relative quantification analysis.

1. In the Plate Setup tab, in the upper right pane, select an option to add biogroups:

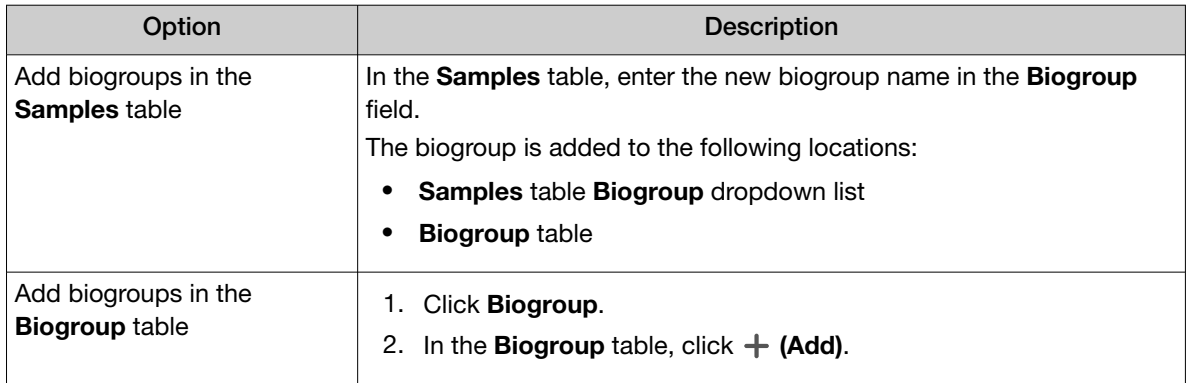

- 2. In the Samples table, for each sample in a biogroup, select a biogroup from the dropdown list.
- 3. (*Optional*) Edit the biogroup name or color.
	- a. Click Biogroup.
	- b. In the Biogroup table, click a field to edit.

#### Edit plate file or data file information

- 1. Click Actions > Plate Information.
- 2. (*Optional*) Click in the barcode field, then scan the plate barcode.
- 3. (*Optional*) Add a tag.
- 4. (*Optional*) Enter a description.
- 5. Click Save.

Save the updated plate file or data file.

#### Review the plate file and send to the instrument run queue

- 1. In the Run Summary tab, review the run method selections, then edit if needed (see ["Confirm or](#page-20-0) [edit run method" on page 21\)](#page-20-0).
- 2. Review the plate setup, then edit if needed (see ["Confirm or edit plate setup" on page 27\)](#page-26-0).
- 3. (*Optional*) Click the barcode field, then scan the plate barcode.
- 4. (*Optional*) Select Add to My Plates.
- 5. Select an instrument from the list. If the instrument does not appear on the list, click  $\bullet$  System  $\triangleright$  Instruments to add a new instrument (see ["Add an instrument" on page 64\)](#page-63-0).
- 6. Save the plate file (see ["Save a plate file or data file" on page 61\)](#page-60-0).
- 7. Click Send to Run Queue.
- 8. Click Done to close Run Sent dialog box.

Start the run on an instrument. For specifics on starting an instrument run, see the instrument documentation.

#### Export a Plate Setup file

Export a Plate Setup file to use during future plate setups (see ["Import a plate setup file" on page 28\)](#page-27-0).

- 1. In the Plate Setup tab, in the plate layout pane, click  $\cdots$  (Actions)  $\blacktriangleright$  Export Plate Setup.
- 2. Name the file, navigate to the desired folder location, select the file format, then click Save.

<span id="page-39-0"></span>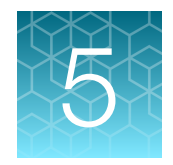

## Review and analyze data

We recommend that you analyze data using the default analysis settings. If the default analysis settings are not suitable for the data, modify the analysis settings, then reanalyze the data.

For information about general procedures to analyze data in the **Quality Check** tab, see [Chapter 7,](#page-57-0) ["General procedures to analyze data in the Quality Check tab".](#page-57-0)

### Workflow: General procedures to review analysis results

The software automatically analyzes run data using the analysis settings that are specified during plate file set up. The software then displays analysis results in the Quality Check tab.

> Review results in the Amplification Plot to confirm or correct threshold and baseline settings ([Review results in the Amplification Plot](#page-40-0)

[\(page 41\)](#page-40-0)) ▼

Review data for outliers and (*optional*) omit wells ([Identify and omit outliers from analysis \(page 45\)](#page-44-0))

▼

(*Optional*) View the Multicomponent Plot to review the dye signal profile [\(Review results in the](#page-45-0) [Multicomponent Plot \(page 46\)\)](#page-45-0)

#### ▼

(*Optional*) View the Raw Data Plot to review the signal profile ([Review results in the Raw Data Plot](#page-46-0) [\(page 47\)](#page-46-0))

#### ▼

(*Optional*) Review flags and QC alerts [\(Review QC alerts in the Well Table \(page 48\)\)](#page-47-0)

▼

(*Optional*) Edit analysis settings [\(Edit primary analysis settings \(page 49\)](#page-48-0))

#### ▼

(*Optional*) Perform additional analysis [\(Perform additional analysis \(page 53\)\)](#page-52-0)

**IMPORTANT!** If you omit wells, click **Analyze** to reanalyze the data.

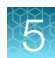

### <span id="page-40-0"></span>Open a data file

- 1. In the home screen, click Open File.
- 2. Navigate to, then open a data file.

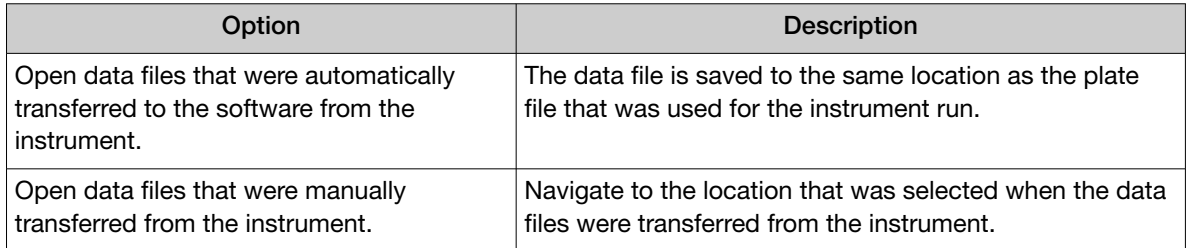

- The data file opens and the analysis results are displayed in the **Quality Check** tab.
- The data file is added to the **Data Gallery**, and appears in the **Recents** tab.

### Review results in the Amplification Plot

If no data are displayed in the Quality Check tab, or if reanalysis is required, click Analyze.

For more information about the **Amplification Plot**, see ["Amplification Plot overview" on page 77](#page-76-0).

#### Evaluate the overall shape of the curves in the Amplification Plot

- 1. In the Quality Check tab, in the plot pane, select Amplification Plot from the dropdown list.
- 2. Click  $\bigcirc$  (Settings), then make the following selections:
	- Color By: Target, Sample, or Well
	- Y Value: ΔRn
	- Y Scale: Log
- 3. Review the overall shape of the curves in the Amplification Plot. For more information about the **Amplification Plot**, see ["Amplification Plot overview" on page 77.](#page-76-0)

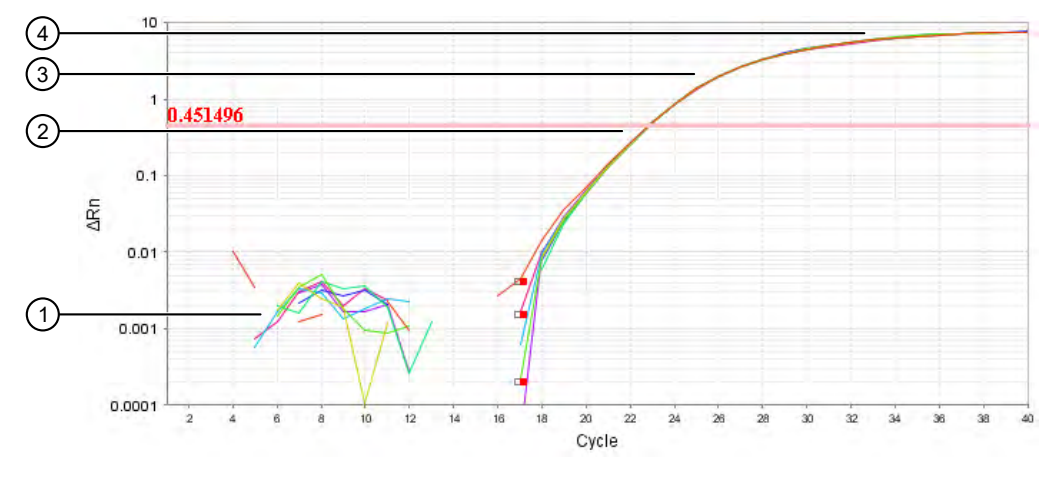

#### Figure 1 Typical amplification plot

A typical amplification curve has four distinct sections:

- (1) Baseline
- 2 Exponential (geometric) phase

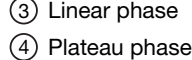

#### Review the amplification status for each well

Note: Amp Status is only applicable for analysis that includes a PCR stage.

In the Quality Check tab, in the Well Table, review the amplification status of each well.

The Amp Status column displays one of four values:

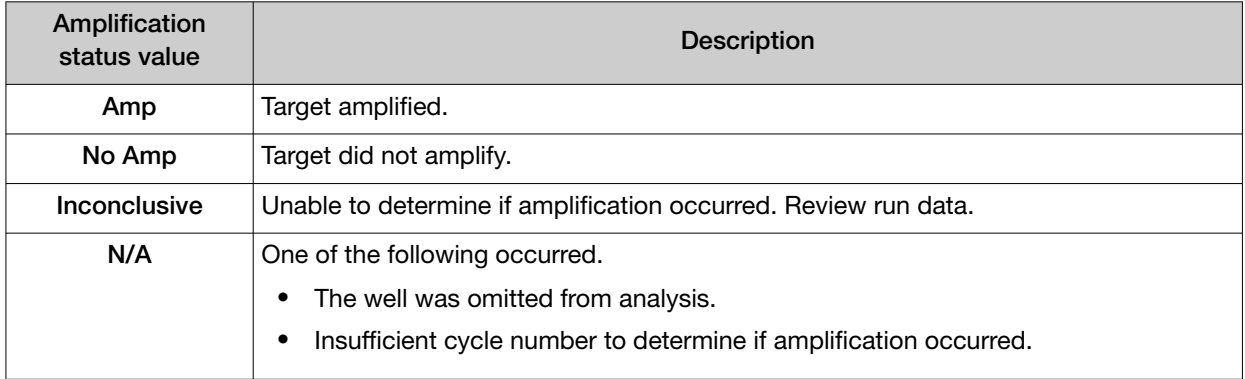

#### Review or edit threshold settings in the Amplification Plot

The default analysis setting is for **Auto Threshold**. To set the threshold manually, see ["View or edit Cq](#page-48-0) [settings" on page 49](#page-48-0).

- 1. In the Quality Check tab, in the plot pane, select Amplification Plot from the dropdown list.
- 2. Click  $\clubsuit$  (Settings), then make the following selections:
	- Plot Color: Target, Sample, or Well
	- Y Value: ΔRn
	- Y Scale: Log

The **Amplification Plot** is displayed for all wells.

3. Review the threshold values to determine if editing is necessary. A threshold set above or below the optimum can increase the standard deviation of the replicate groups.

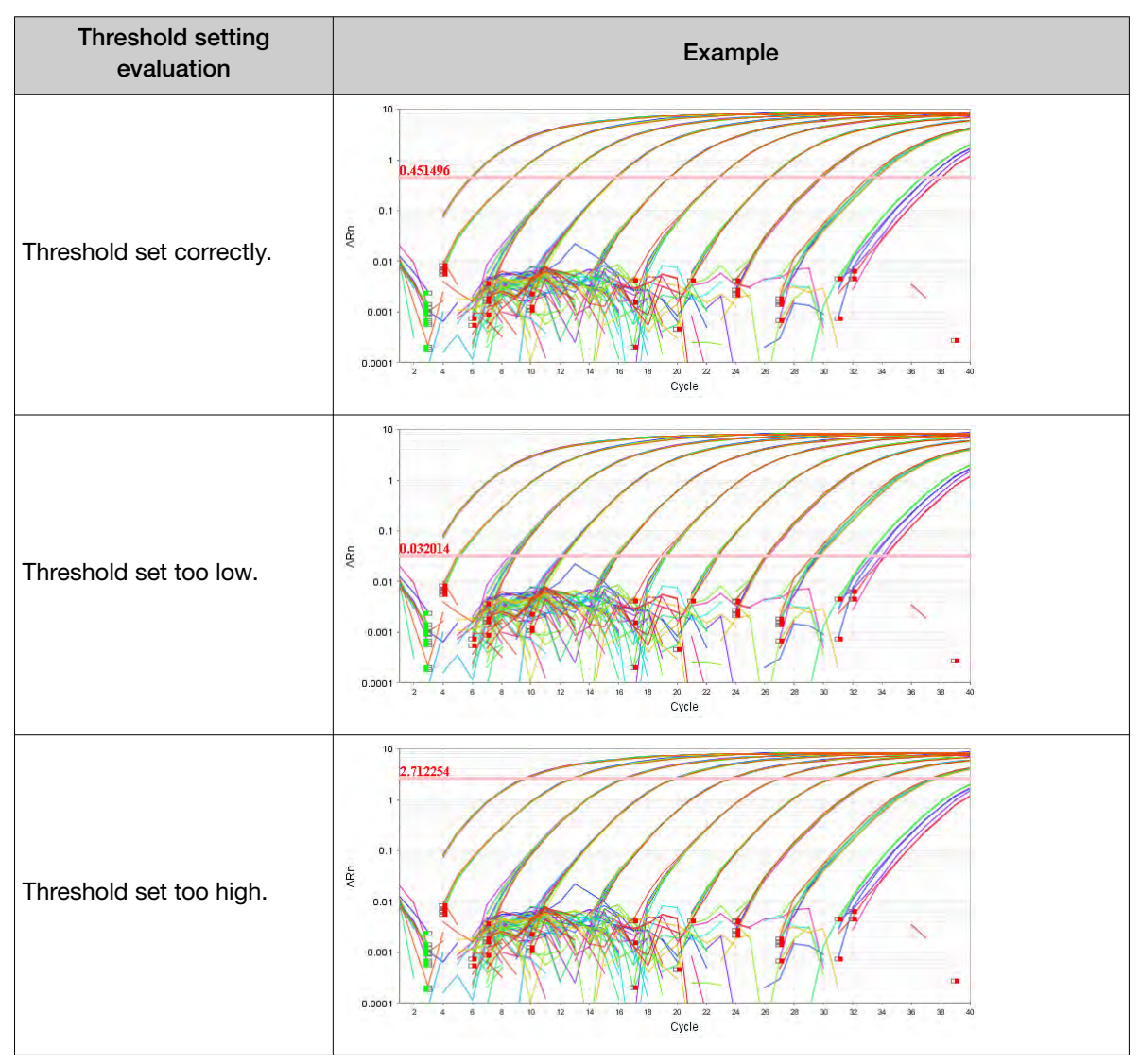

Table 1 Examples of threshold settings

4. (*Optional*) Adjust the threshold in the exponential phase of the amplification curve.

Note: For easier viewing, ensure that the Y Scale is set to log (default), not linear.

- Click-drag the threshold bar into the exponential phase of the curve.
- Edit the  $C_q$  analysis settings (see ["View or edit Cq settings" on page 49\)](#page-48-0).

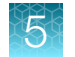

#### Review or edit baseline settings in the Amplification Plot

- 1. In the Quality Check tab, in the plot pane, select Amplification Plot from the dropdown list.
- 2. In the plot pane, click  $\clubsuit$  (Settings), then make the following selections:
	- Y Value: Rn
	- Y Scale: Linear
	- Color By: Well
	- Select Show: Baseline Start / Baseline End

Note: The start and end cycles are used to calculate the baseline.

The Amplification Plot is displayed for the selected wells in the Plate Layout. The start and end cycles display for each well.

3. (*Optional*) Adjust the start and end cycle values for the baseline (see ["View or edit Cq settings" on](#page-48-0) [page 49\)](#page-48-0).

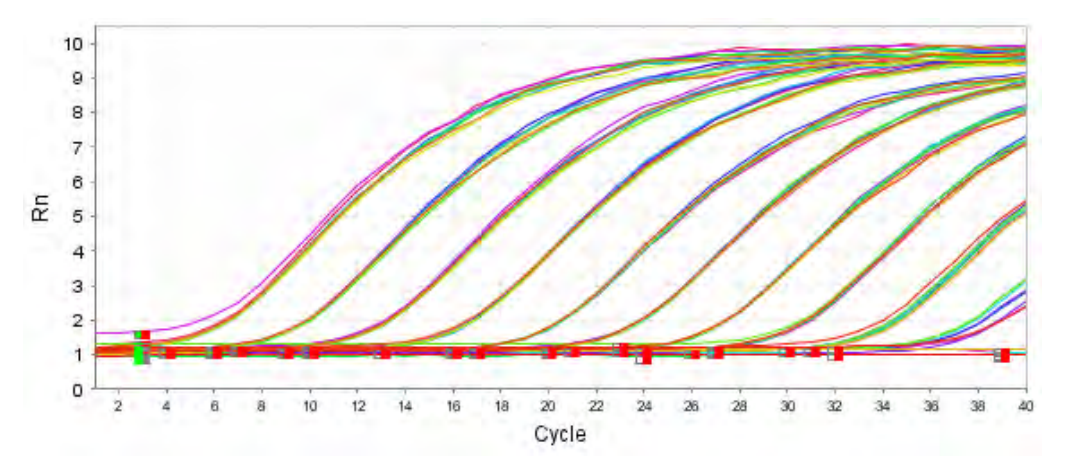

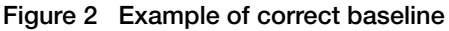

Set the end cycle a few cycles before the cycle number where significant fluorescence signal is detected.

#### Optimize display of negative controls in the Amplification Plot

- 1. In the Quality Check tab, in the plot pane, select Amplification Plot from the dropdown list.
- 2. In the plot pane, click  $\clubsuit$  (Settings), then make the following selections:
	- Y Value: ΔRn
	- Y Scale: Linear
	- Color By: Target
	- Deselect Show: Threshold
	- Deselect Show: Baseline
- 3. In either the Plate Layout or Well Table, select the negative control wells (wells that should not have amplification for a particular target).
- <span id="page-44-0"></span>4. In the plot pane, click  $\bullet$  (Settings), then make the following selections in the Y Axis tab. a. Deselect Auto**‑**adjust range.
	- b. Enter Minimum value of –1.
	- c. Enter Maximum value of 2.

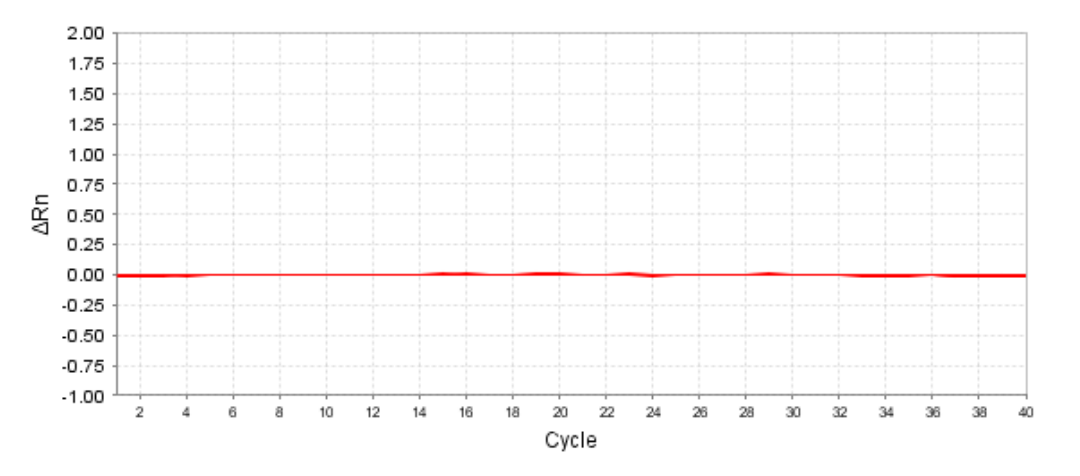

Figure 3 Example amplification plot of negative controls

The linear plot displays the amplification plot for negative controls as smooth lines. The expanded y-axis displays low levels of amplification.

#### Identify and omit outliers from analysis

Outlier wells have  $C_q$  values that differ significantly from the average for the associated replicate wells. To ensure  $C_q$  precision, consider omitting the outliers from analysis.

- 1. In the Quality Check tab, select Amplification Plot from the dropdown list.
- 2. In the plot pane, click  $\clubsuit$  (Settings), then make the following selections to configure the plot:
	- Y Value: ΔRn
	- Y Scale: Linear
	- Color By: Well
- 3. To identify outliers in the **Plate Layout**, select **Cq** from the dropdown list. The  $C_{q}$  values for each well are color-coded according to the value.
- 4. Omit outliers in either the Well Table or Plate Layout.
	- In the Well Table, select Omit in the row of the outlier well.
	- In the Plate Layout, right-click a well, then select Omit.
- 5. Click Analyze to reanalyze the run data with any outliers removed.

### <span id="page-45-0"></span>Review results in the Multicomponent Plot

If no data are displayed in the Quality Check tab, or if reanalysis is required, click Analyze.

- 1. In the Quality Check tab, in the plot pane, select Multicomponent Plot from the dropdown list.
- 2. Click  $\clubsuit$  (Settings), then select Dye from the Color By dropdown list. The **Multicomponent Plot** is displayed for all wells.
- 3. (*Optional*) To edit the dyes that are displayed in the plot, click Dyes, then select dyes from the dropdown list.
- 4. In the Plate Layout, select wells one at a time, then examine the Multicomponent Plot for the following plot characteristics.

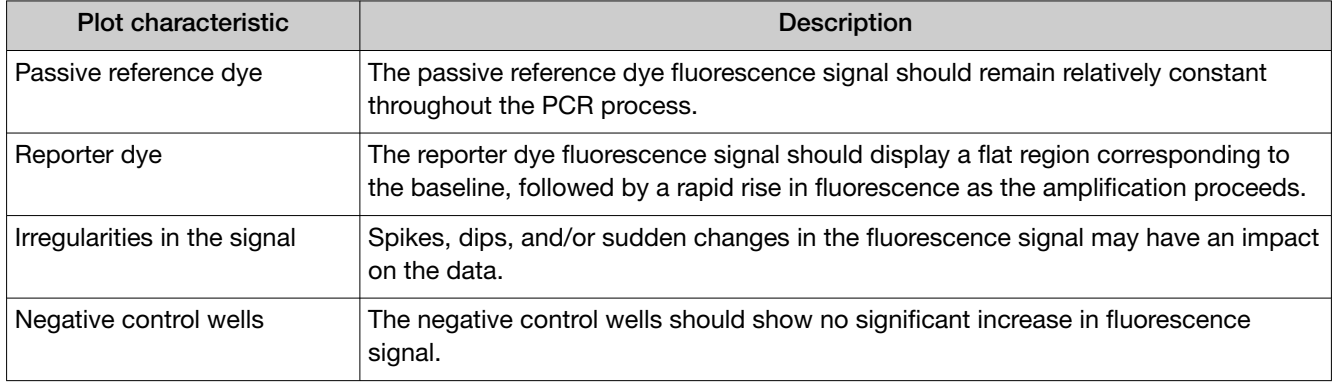

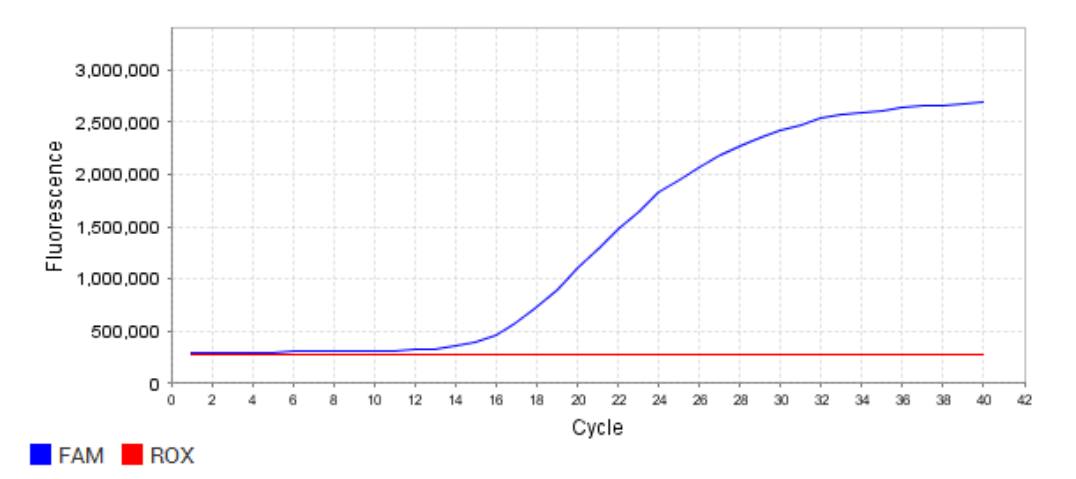

Figure 4 Example multicomponent plot (single well)

#### <span id="page-46-0"></span>Review results in the Raw Data Plot

For more information about the Raw Data Plot, see ["Raw Data Plot overview" on page 77.](#page-76-0)

If no data are displayed in the Quality Check tab, or if reanalysis is required, click Analyze.

- 1. In the Quality Check tab, in the plot pane, select Raw Data Plot from the dropdown list.
- 2. Click-drag the Cycle Number slider from cycle 1 to cycle 40, then confirm that each filter displays the characteristic signal increase.

For more information on each filter set, see the instrument documentation.

| $\odot$                           |                                         | <b>Raw Data Plot</b>                           | $\checkmark$          | Qap<br>$\bigcirc$                                                                                      |                                      | v<br><b>Raw Data Plot</b>         |
|-----------------------------------|-----------------------------------------|------------------------------------------------|-----------------------|----------------------------------------------------------------------------------------------------|--------------------------------------|-----------------------------------|
|                                   | Show Cycle 7                            | 25<br>16<br>20 <sub>1</sub><br>20 <sup>1</sup> | 40 <sup>1</sup><br>35 |                                                                                                    | Show Cycle 40                        | 35<br>25<br>30<br>20<br>16        |
| 3,500,000<br>3,000,000            |                                         |                                                |                       | 3,500,000                                                                                              |                                      |                                   |
| 2,500,000                         |                                         |                                                |                       | 3,000,000<br>2,500,000                                                                                 |                                      |                                   |
| 문<br>2,000,000                    |                                         |                                                |                       | $\begin{array}{r}\n\frac{9}{2} \\ \frac{3}{2} \\ \frac{1}{2} \\ \frac{1}{2} \\ 1,500,000\n\end{array}$ |                                      |                                   |
| Amplity<br>1,500,000<br>1,000,000 |                                         |                                                |                       | 1,000,000                                                                                              |                                      |                                   |
|                                   |                                         |                                                |                       | 500,000                                                                                                |                                      |                                   |
| 500,000                           |                                         |                                                |                       |                                                                                                    |                                      |                                   |
| $\circ$<br>$x1-m1$<br>$x1-m2$     | $x2-m2$<br>$x2-m3$<br>$x3-m3$<br>Filter | x3-m4<br>$x4 \text{ m4}$                       | $x5 \text{ m}5$       | $x1-m2$<br>$x1-m1$                                                                                     | x2m2<br>$x2-m3$<br>$x3-m3$<br>Filter | x5 m5<br>x3·m4<br>$x4 \text{ mA}$ |

Figure 5 Example Raw Data Plot

#### Review results in the Melt Curve Plot

For custom experiments with more than one melt curve stage. For more information about the Melt Curve Plot, see ["Melt Curve Plot overview" on page 78](#page-77-0).

For analysis with more than one melt curve stage, select the melt curve stage to analyze in the analysis settings (see ["View or edit melt analysis settings" on page 51\)](#page-50-0).

- 1. In the Quality Check tab, in the plot pane, select Melt Curve Plot from the dropdown list.
- 2. In the plot pane, click  $\clubsuit$  (Settings), then make the following selections:
	- Color By: Sample, Target, or Well
	- Plot Type: Derivative
- 3. Review the plot for evidence of unexpected multiple peaks, which can indicate non-specific amplification or formation of primer-dimers.
- 4. Review the Well Table for the calculated  $T_m$  in each well.

<span id="page-47-0"></span>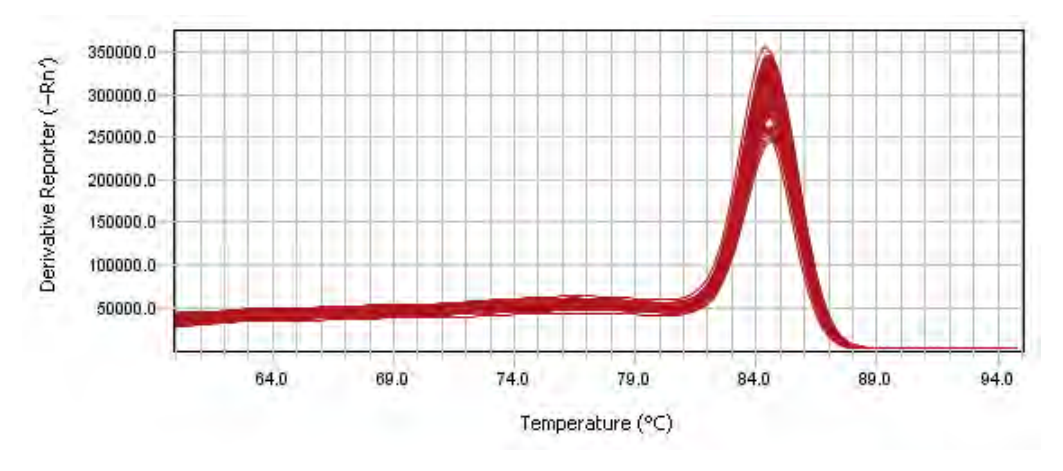

Figure 6 Example Melt Curve Plot

### Review QC alerts in the Well Table

If no data are displayed in the Quality Check tab, or if reanalysis is required, click Analyze.

- 1. In the Quality Check tab, review the following QC alerts in the Well Table:
	- Curve Quality
	- Result Quality Issues

For more information about QC alerts, see ["QC alerts overview" on page 75](#page-74-0).

2. Adjust QC alert settings as needed (see ["View or edit QC alerts settings" on page 50](#page-49-0)), then reanalyze.

### Review results in the Plate Layout

- 1. In the Quality Check tab, in the Plate Layout, select one of the following from the Color By dropdown list:
	- Sample
	- Target
	- $C_q$
	- C<sub>q</sub> Confidence
	- Amp Score
	- Amp Status
- 2. Review the results for each well (see ["QC alerts acceptance criteria" on page 76\)](#page-75-0).

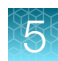

### <span id="page-48-0"></span>Edit primary analysis settings

Primary analysis settings include:

- $\bullet$  C<sub>a</sub> settings
- Melt settings
- QC settings

We recommend that you analyze data with the default analysis settings. If the default analysis settings are not appropriate for the data, modify the analysis settings, then reanalyze the data.

#### View or edit  $C_q$  settings

- The default  $C_q$  settings are appropriate for most applications. Edit the threshold and baseline settings for analysis of atypical or unexpected run data.
- For information about  $C_q$  analysis, see ["About the quantification cycle \(Cq\)" on page 73.](#page-72-0)
- For information about  $C_q$  settings, see ["Cq settings overview" on page 74](#page-73-0).
- 1. Open a plate file or data file, then click Actions  $\triangleright$  Primary Analysis Setting.
- 2. In the General tab, select an option from the PCR Stage/Step dropdown list.
- 3. Select an option from the Algorithm Settings dropdown list.
- 4. To select the default threshold and baselines settings for a target, select the checkbox in the Use Default column.
- 5. (Optional) To edit the Default Setting or apply custom C<sub>q</sub> settings to a target (Baseline Threshold algorithm only), make the edits in the appropriate table row.

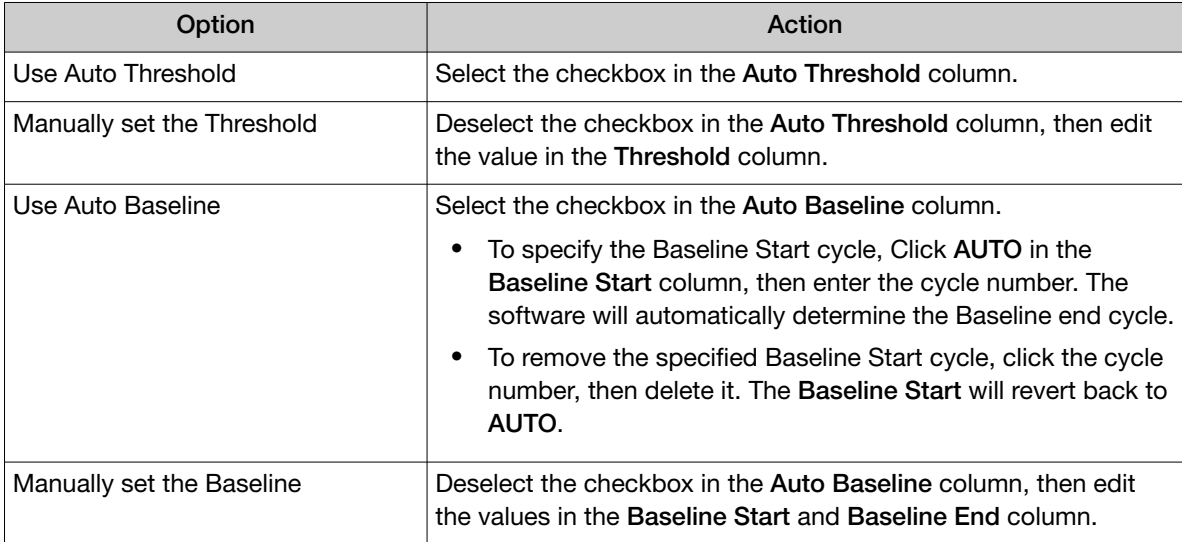

6. (*Optional*) In the Well Cq tab, make the edits in the appropriate table row to apply custom C<sup>q</sup> settings to a specific well.

<span id="page-49-0"></span>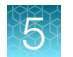

- 7. Click Save.
- 8. (*Optional*) To reset to the default settings, click Reset to Default.

#### View or edit QC alerts settings

- 1. Open a plate file or data file, then click Actions  $\triangleright$  Primary Analysis Setting.
- 2. In the QC Alerts tab, review selections:
	- Curve Quality—(*default*) enabled
	- Results Quality—(*default*) disabled
- 3. (*Optional*) Deselect Curve Quality.
- 4. (*Optional*) Enable Results Quality.
	- a. Select Results Quality.
	- b. Click  $+$  (Add).
	- c. Select the Sample Type from the dropdown list, then select the Target from the dropdown list.
	- d. In the right panel, select the acceptance criteria for each sample type and target combination (see ["QC alerts acceptance criteria" on page 76](#page-75-0)).
	- e. (Optional) Click  $\otimes$  (Remove) to remove a sample type and target combination from the table.
- 5. Click Save.
- 6. (*Optional*) To reset to the default settings, click Reset to Default.

In the Quality Check tab, click Analyze, then review the QC alerts in the Well Table.

#### View or edit advanced settings

- 1. Open a plate file or data file, then click Actions  $\triangleright$  Primary Analysis Setting.
- 2. In the Advanced tab, select and/or enter the following, then click Save
	- Use a variant of primary analysis algorithm via plugin
	- Set the Delta-Rn below which curves will be considered Non-Amplified
- 3. Click Save.
- 4. (*Optional*) To reset to the default settings, click Reset to Default.

#### <span id="page-50-0"></span>View or edit melt analysis settings

For more information about melt analysis settings, see ["Melt analysis settings overview" on page 75](#page-74-0).

- 1. Open a plate file or data file, then click Actions  $\triangleright$  Primary Analysis Setting.
- 2. In the Melt tab, select an option from the Melt Stage/Step dropdown list.
- 3. Edit the settings as needed.
- 4. Click Save.
- 5. (*Optional*) To reset to the default settings, click Reset to Default.

#### Use the analysis settings from another file

Apply analysis settings from a plate file or data file to an open data file. If you are analyzing a legacy data file (see ["Compatible data files" on page 8\)](#page-7-0), you can use this feature to apply updated analysis settings to the legacy data file before analysis.

The following analysis settings are applied to the data file:

- Primary analysis settings
- Analysis module analysis settings

Note: You can only apply analysis settings from another file if the analysis settings are compatible with the new file. Confirm the following before applying analysis settings to the new file:

- · The run method consists of the same stages in both files (PCR stage, Melt stage, Pre-Read stage and Post-Read stage).
- · The selected analysis module is the same in both files.
- · The sample and target/SNP assay information is the same in both files. Because some analysis settings are specific to samples and target/SNP assay setup, remove any sample and target/SNP assay information that is not applicable to the new data file.
- 1. Open a data file, then click Actions  $\rightarrow$  Use Settings from Another File.
- 2. Navigate to the plate file or data file that contains the desired analysis settings.
- 3. Select the file, then click Open. The data is reanalyzed using the new analysis settings.
- 4. Click Actions  $\triangleright$  Save to save the new analysis settings to the data file.

### View instrument calibration results

Transfer calibration data files from the instrument. For more information about instrument calibration, see the instrument documentation.

- 1. In the home screen, click View Data.
- 2. In the Data Gallery, click Actions  $\rightarrow$  Open File.
- 3. Navigate to the location that was selected when the calibration data files were transferred from the instrument, then select the calibration data file.
	- 1. The calibration data file is opened, and calibration results are displayed.
	- 2. The calibration data file is added to the Data Gallery, and appears in the Recents tab.

#### Review ROI/Uniformity calibration results

- 1. In the ROI tab, select a Filter Set from the dropdown list to see the corresponding results.
- 2. In the Uniformity tab, review results in the plot, the Well Table, or the Plate Layout.

#### Review Background calibration results

- 1. Review the calibration properties, including calibration status, in the menu bar.
- 2. Select the plate wells in the Plate Layout or the Well Table to view the corresponding curves.
- 3. Review data in the Well Table.
	- a. Review the results for each well in tabular format.
	- b. Sort the wells according to well or normalized fluorescence with each filter.
	- c. Select wells to review data in the analysis plot.

#### Review Dye calibration results

- 1. Review the calibration properties, including calibration status, in the menu bar.
- 2. Select a Dye row in the **Calibration** table to view the corresponding analysis data plot.
- 3. Select the plate wells in the **Plate Layout** or the **Well Table** to view the corresponding curves in the plot .
- 4. Review data in the Well Table.
	- a. Review the results for each well in tabular format.
	- b. Sort the wells according to well or normalized fluorescence with each filter.
	- c. Select wells to review data in the analysis plot.

### <span id="page-52-0"></span>Perform additional analysis

Perform additional analysis using one of the following options:

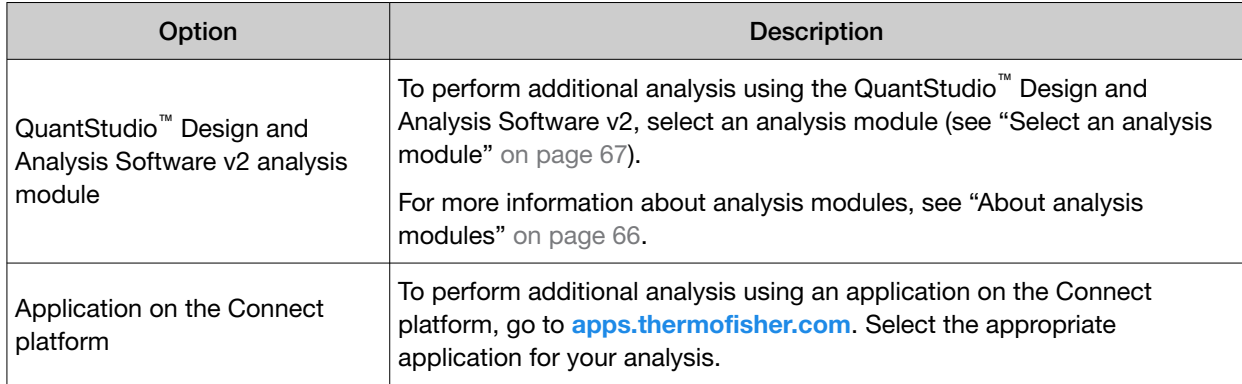

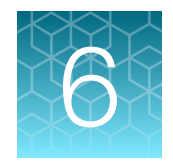

## Export results

For information about export settings, see [Chapter 12, "Manage export settings"](#page-69-0).

### Export the Well Table

- 1. In the Quality Check tab, in the Well Table, click  $\cdots$  (Actions)  $\triangleright$  Export.
- 2. Name the file, navigate to the desired folder location, then click Save.

## Export plate layout as an Excel™ spreadsheet

To save an image of the plate layout, see "Export plate layout image" on page 54.

- 1. In the Quality Check tab, in the plate layout pane, click  $\cdots$  (Actions) Fxport Plate View.
- 2. Name the file, navigate to the desired folder location, select the values to include, then click Save.

### Export plate layout image

To save as an Excel™ spreadsheet, see "Export plate layout as an Excel™ spreadsheet" on page 54.

- 1. In the Quality Check tab, in the plate layout pane, click  $\cdots$  (Actions)  $\triangleright$  Save Image.
- 2. Name the file, navigate to the desired folder location, then click Save.

### Export images of plots

- 1. In the Quality Check tab, in the plot pane, select a plot from the dropdown list.
- 2. Click … (Actions) ▶ Save Image.
- 3. Name the file, navigate to the desired folder location, select the file format and size, then click Save.

### Export data in the QuantStudio<sup>™</sup> file format

Export analyzed data for further analysis.

Save the analyzed data file before exporting the results (see ["Save a plate file or data file" on page 61\)](#page-60-0).

- 1. In a data file, click Actions  $\blacktriangleright$  Export.
- 2. Enter or select the following, then click Save.
	- Export Name
	- File Format
	- Destination—Click browse to navigate to the location.
	- Export Settings—Select an export setting from the dropdown list, or edit the export settings (see ["View or edit export settings" on page 70](#page-69-0)).

#### Export data in the RDML format

Export analyzed data in RDML (Real-Time PCR Data Markup Language) format for standard curve, relative standard curve, and comparative  $\mathsf{C}_\mathsf{t}$  analysis.

Save the analyzed data file before exporting the results (see ["Save a plate file or data file" on page 61\)](#page-60-0).

- 1. In a data file, click Actions  $\triangleright$  Export to RDML.
- 2. Name the file, navigate to the desired folder location, then click Save.

#### Generate a report

Generate a customizable results report.

- 1. In a data file, click Actions  $\triangleright$  Generate report.
- 2. (*Optional*) Edit the file name.
- 3. (*Optional*) To edit the file destination, click Browse, then navigate to the desired location.
- 4. Select the paper size:
	- A4
	- Letter

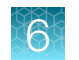

#### 5. In the Report Content pane, select the content to include in the report:

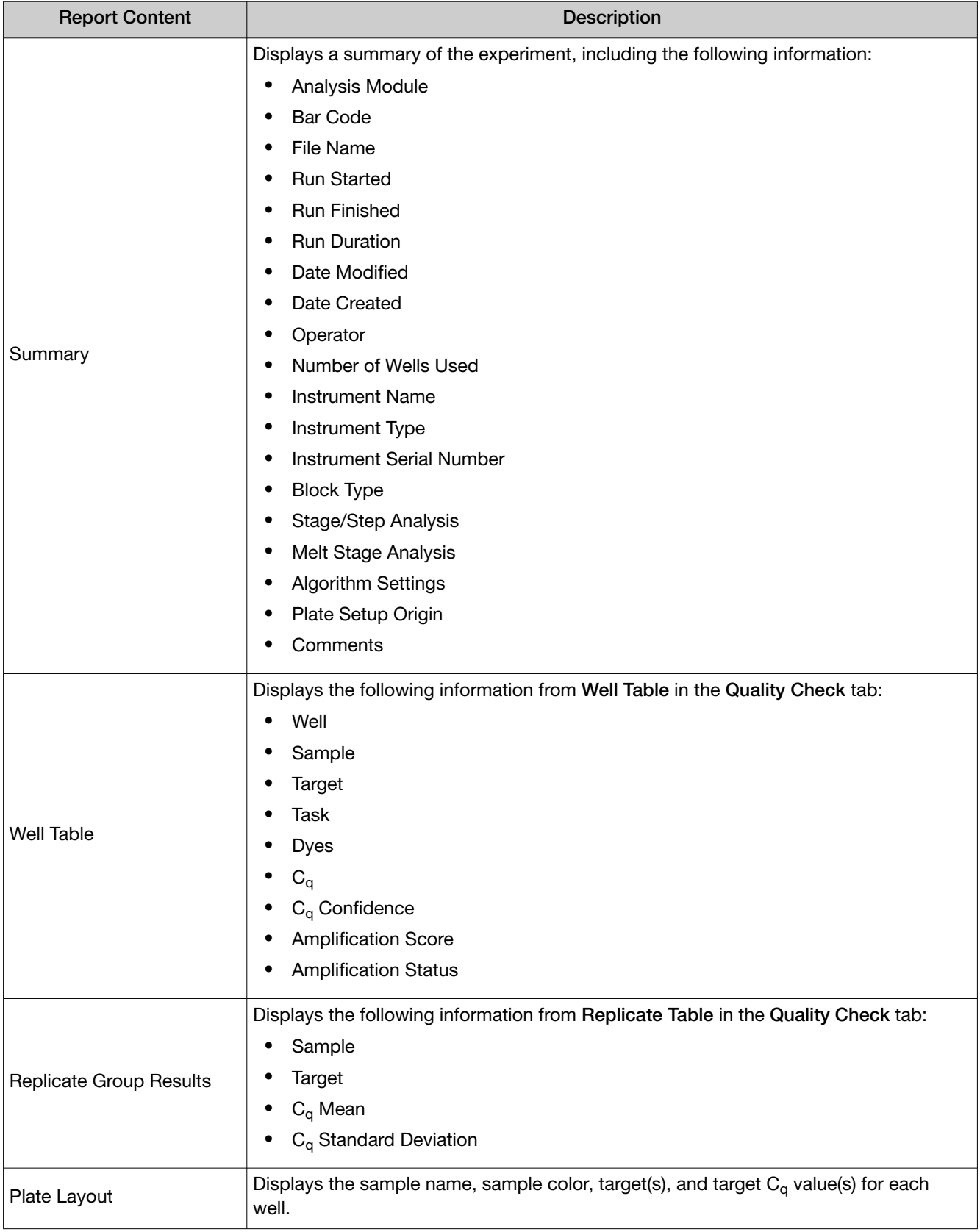

#### *(continued)*

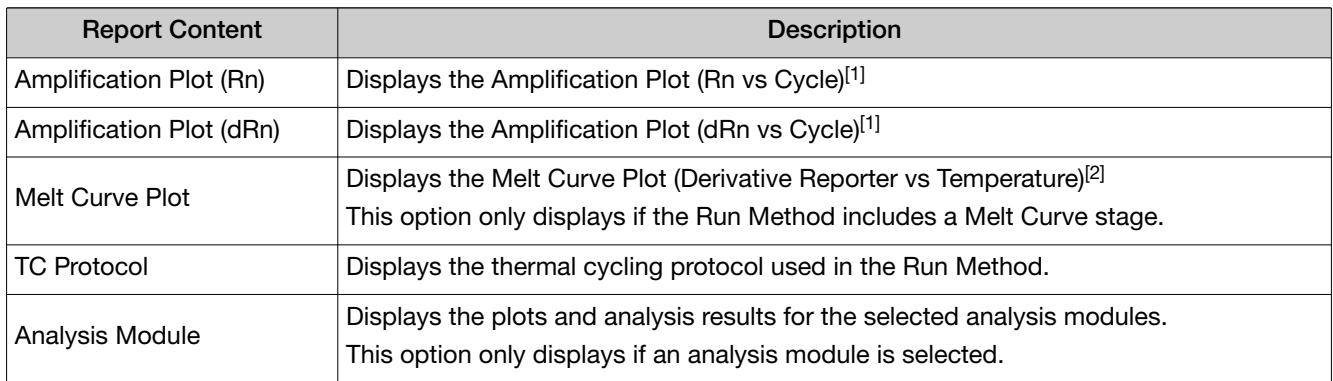

<sup>[1]</sup> For more information about the Amplification Plot, see ["Amplification Plot overview" on page 77.](#page-76-0)

 $[2]$  For more information about the Melt Curve Plot, see ["Melt Curve Plot overview" on page 78.](#page-77-0)

#### 6. Select the wells to include in the report:

- (*Default*) All Wells
- Customize—Select one or more wells in the plate layout. The wells are colored by sample.

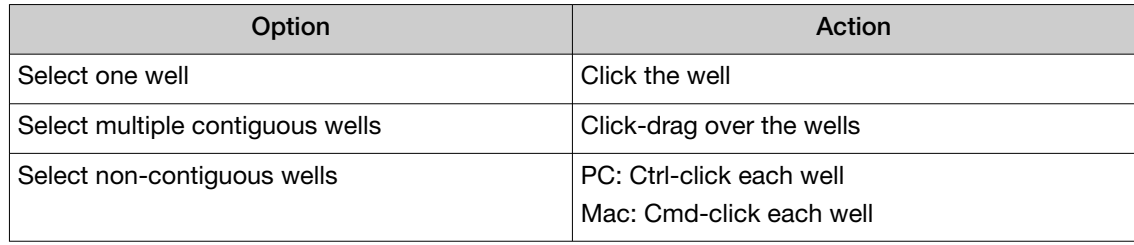

<span id="page-57-0"></span>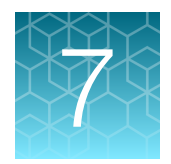

## General procedures to analyze data in the Quality Check tab

For detailed procedures, see [Chapter 5, "Review and analyze data".](#page-39-0)

### View the post-run summary

- 1. Open the data file.
- 2. In the Run Summary tab, view a summary of the run, including the following information:
	- Run Start and Run End
	- Operator and Block Type
	- Heated Cover S/N and Block Serial S/N
	- Instrument Software and Instrument Name
	- Run Events and Calibration

### Configure the layout of the Quality Check tab

- 1. In the Quality Check tab, click Actions > Page Layout Setting.
- 2. Drag up to four options to the display on the right. Each option will display in a pane in the Quality Check tab.
- 3. (*Optional*) Drag the panes to rearrange the display in the Quality Check tab.
- 4. Click Save.
- 5. (*Optional*) To reset to the default settings, click Reset to Default.

### Filter results in the Quality Check tab

- 1. In the left pane of the Quality Check tab, select the following to filter the results.
	- Sample Type
	- QC Alerts
	- Samples
	- Targets

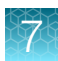

#### • Biogroups

2. (*Optional*) To clear the selections, click Clear all.

### Review individual well results in the Well Table

In the Quality Check tab, view results for individual wells in the Well Table.

- Click View to select the columns that are displayed.
- Click on any column header to sort the table by that value.
- Select a well from the table to highlight the well in the **Plate Layout** or plot.

Note: Well selections are retained when viewing different plots.

### Review Replicate Group results

- 1. In the Quality Check tab, click Replicate Group.
- 2. Examine the  $C_q$  mean and standard deviation for each replicate group to assess the precision of  $C_q$  values.

### Configure general plot settings

- 1. In the Quality Check tab, in the plot pane, click  $\clubsuit$  (Settings).
- 2. Edit the following settings in the General tab.
	- Plot Title
	- Color By
	- Y Value
	- Y Scale
	- Thickness
	- Max Curves
	- **Show**
- 3. Edit the following **X Axis** and **Y Axis** settings in their respective tabs.
	- Label
	- Auto-adjust range—If deselected, select a Minimum value and Maximum value.
- 4. Click outside of the dialog box to close.

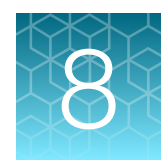

## Manage plate files and data files

### About system templates and plate files

A plate file contains the information that is necessary to perform an instrument run. A system template is a non-editable plate file that is included with the software. Opening a system template automatically generates a new plate file that can be edited, then saved (see ["Select a system template or existing](#page-19-0) [plate file to set up a new plate file" on page 20](#page-19-0)).

A plate file can contain the following information:

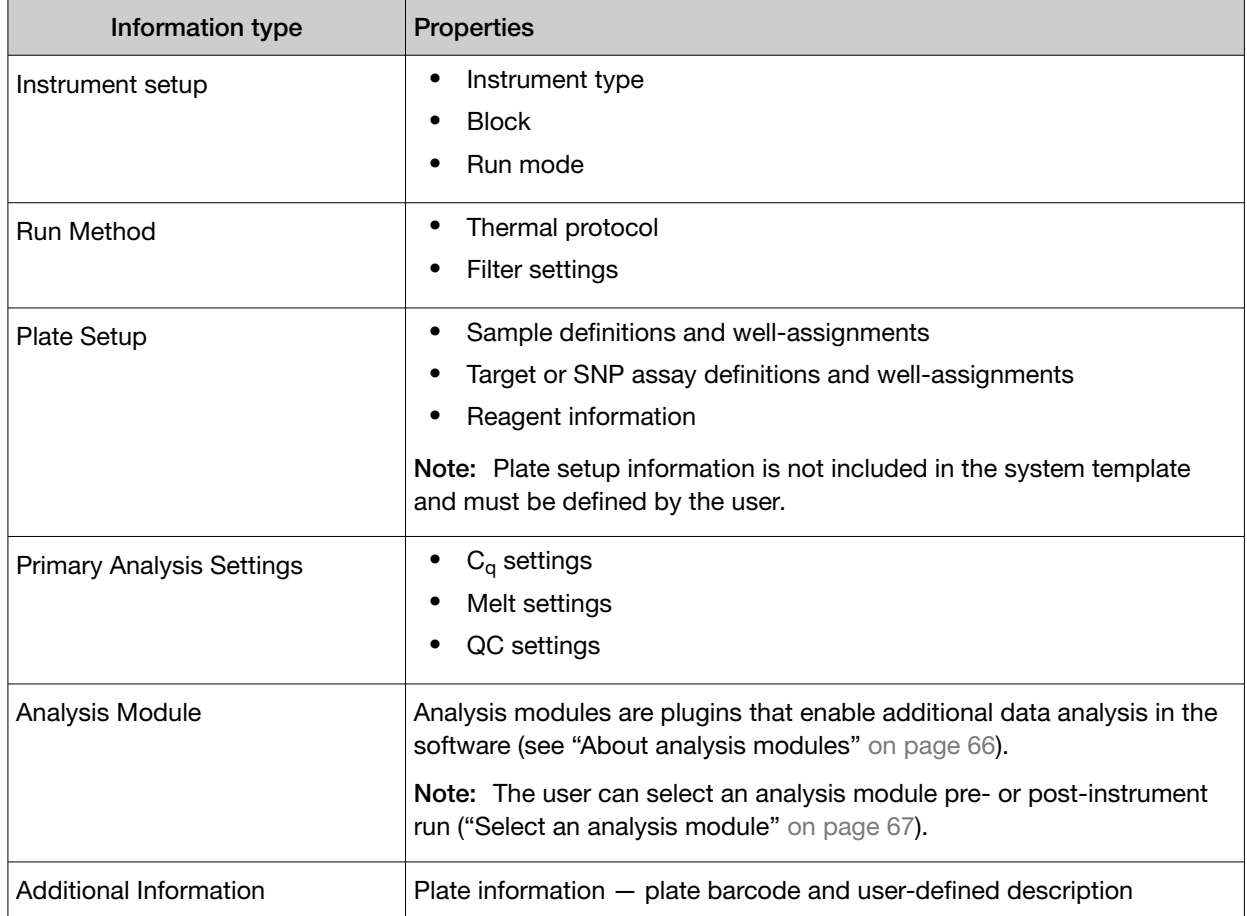

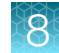

### <span id="page-60-0"></span>About data files

A data file contains the information from the plate file that was used to perform the instrument run. A data file can also contain the following information:

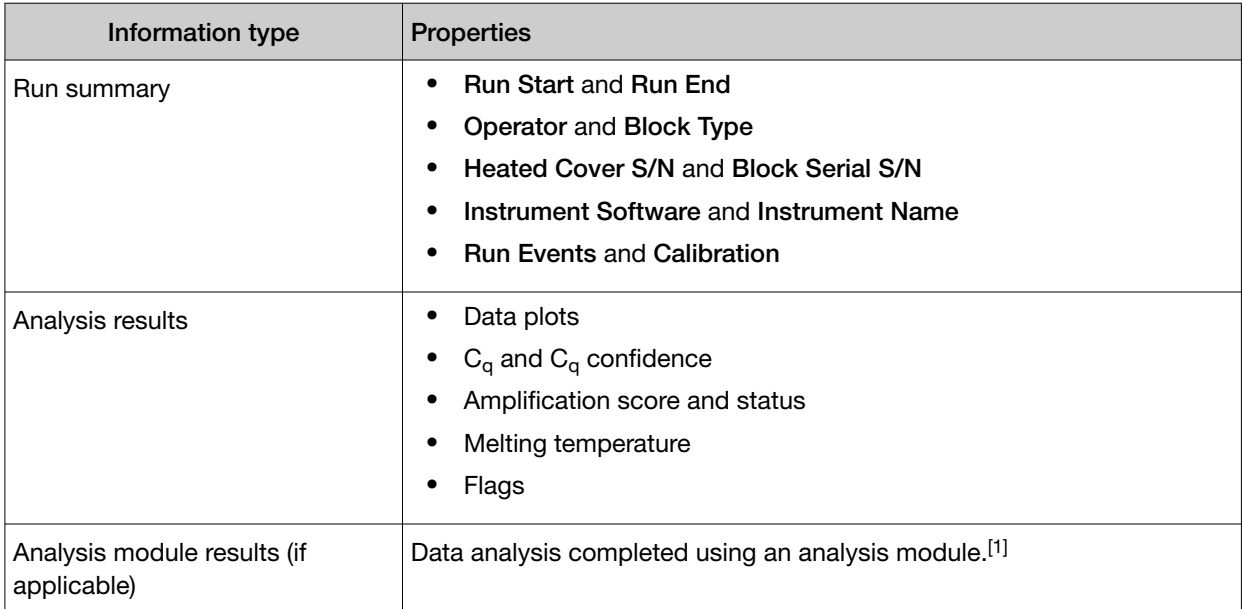

[1] For more information about analysis modules, see ["About analysis modules" on page 66.](#page-65-0)

### Save a plate file or data file

- To save a plate file for the first time, or to save a plate file or data file with a new name, click Actions  $\triangleright$  Save As.
- To save the plate file or data file with the same name, click Actions  $\rightarrow$  Save.

### Restrict editing of a plate file or data file

IMPORTANT! If you enable restricted editing in a plate file or data file, then you cannot save the file with unrestricted editing. We recommend that you save a backup version of the file before you restrict editing.

- 1. In an open plate file or data file, click Actions  $\blacktriangleright$  Restrict Editing.
- 2. In the Restrict Editing window, select the features for which you want to restrict editing.
	- Edit analysis settings
	- Edit target/assay
	- Assign target/assay
	- Edit run method The run method is never editable in a data file.

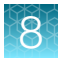

Note: A blue checkbox  $(v)$  indicates that the function cannot be edited.

3. Enter and confirm a password, then click Restrict.

Note: Record the password because lost passwords cannot be recovered.

A lock icon  $\left( \frac{\Delta}{\Delta} \right)$  appears next to the file name in the software menu bar to indicate that restricted editing is enabled.

- 4. (*Optional*) To update editing restrictions for a file, enter your password, modify the selections, then click Update.
- 5. (*Optional*) To remove editing restrictions from a file, enter your password, then click Remove.

### Add a plate file to My Plate Files

Save a plate file before adding it to My Plate Files (see ["Save a plate file or data file" on page 61](#page-60-0)).

In an open plate file, click Actions  $\rightarrow$  Add to My Plate Files. The plate file appears in the in the Plate File Gallery, in the My Plate Files tab.

### Search for a plate file or data file

Add a tag to your plate file or data file to enable searching by that tag (see ["Edit plate file or data file](#page-37-0) [information" on page 38\)](#page-37-0).

- 1. Open the Plate Gallery or the Data Gallery.
- 2. Click  $Q$ , then enter the tag or tags. Plate files or data files with the tag are displayed.

### Batch generate plate files

Batch generate multiple EDT files with different barcodes and sample assignments.

- 1. In an open plate file in the Plate Gallery, click Actions  $\triangleright$  Generate Plate Files.
- 2. In the **Plate file naming** pane, enter or select the following, if needed.
	- Use Sample Assignment File name as the barcode (only if Sample Assignment File is added)
	- Plate File Name prefix

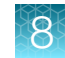

- 3. In the Plate batch generation pane, in the table:
	- Click  $+$  (Add) to add the following.
		- Add Barcode File
		- Add Sample Sheet
	- Click  $\otimes$  (Remove) to delete a row in the table.
- 4. To edit the file Destination in the Plate batch generation pane, click Browse, then navigate to the desired location.
- 5. Click Generate.

<span id="page-63-0"></span>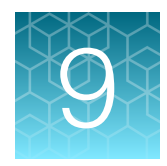

## Manage instruments

### Add an instrument

- Instrument access must be enabled from the instrument touchscreen before it can be added in the software. For more information, see *QuantStudio™ 6 Pro Real-Time PCR System and QuantStudio™ 7 Pro Real-Time PCR System User Guide* (Pub. No. MAN0018045).
- Obtain the instrument remote access key from the instrument touchscreen or the instrument administrator.
- 1. In the home screen, click Manage Instruments.

To access instruments from a different screen, click  $\clubsuit$  System  $\triangleright$  Instruments.

2. Click Actions ▶ Add Instrument.

#### Note:

- Click Actions > Export Instruments to export instruments in CSV file format.
- Click Actions ▶ Import Instruments to import instruments in CSV file format.
- Click Actions  $\triangleright$  Refresh to refresh the instruments.
- 3. Select an instrument to add using one of the following options:

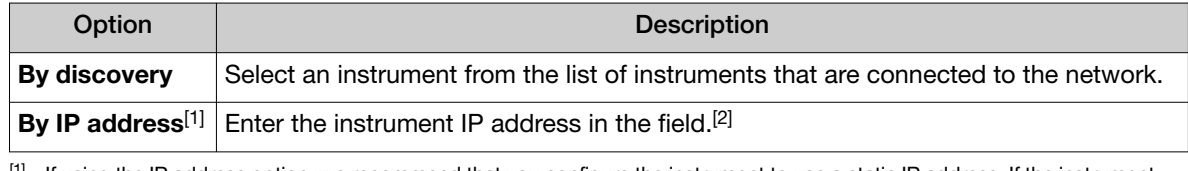

<sup>[1]</sup> If using the IP address option, we recommend that you configure the instrument to use a static IP address. If the instrument is not configured to use a static IP address, the IP address may change after instrument reboot. See the instrument documentation for more information.

[2] Contact the instrument administrator if you do not know the instrument IP address.

#### 4. Enter the instrument Remote Access Key.

#### 5. Click Add Instrument.

Note: If the instrument remote access key is removed, or if instrument access is disabled, the instrument will be removed from the software.

#### Review instrument status

For more information about adding an instrument, see ["Add an instrument" on page 64](#page-63-0).

1. In the home screen, click Manage Instruments.

To access instruments from a different screen, click  $\clubsuit$  System  $\triangleright$  Instruments.

- 2. The status for the instrument is displayed:
	- Offline
	- Idle
	- Running If running, the remaining time of the run is also displayed.
	- Standby
	- Error
	- **Diagnostics**

#### Review calibration status

For more information about adding an instrument, see ["Add an instrument" on page 64](#page-63-0).

- 1. In the home screen, click Manage Instruments. To access instruments from a different screen, click  $\bullet$  System  $\triangleright$  Instruments.
- 2. In the Summary tab for the instrument, the calibration status is displayed in the Calibration Status column.

#### Remove an instrument

- 1. In the home screen, click Manage Instruments. To access instruments from a different screen, click  $\bullet$  System  $\triangleright$  Instruments.
- 2. Hover over the instrument, then click  $\cdots$  (Actions) > Remove Instrument.

<span id="page-65-0"></span>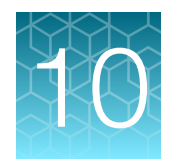

# Manage analysis modules

To see all of the analysis modules that are installed, click  $\clubsuit$  System  $\triangleright$  Plugins.

### About analysis modules

Analysis modules are plugins that enable additional data analysis using QuantStudio™ Design and Analysis Software v2.

- To see all of the analysis modules that are installed, click  $\bullet$  System > Plugins.
- To select an analysis module, see ["Select an analysis module" on page 67.](#page-66-0)

There are two types of analysis modules:

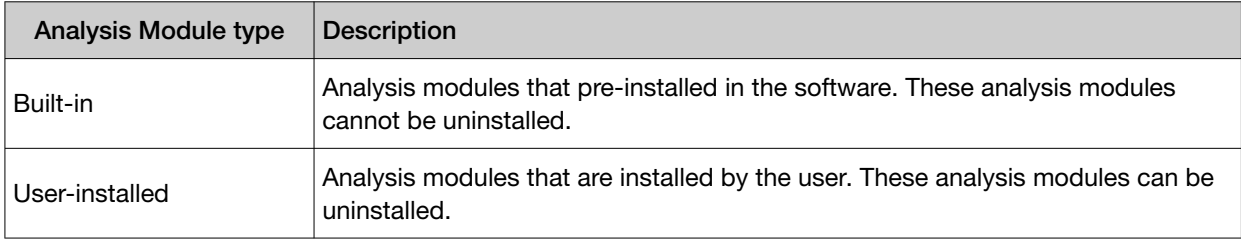

The following analysis modules are available to use with the software:

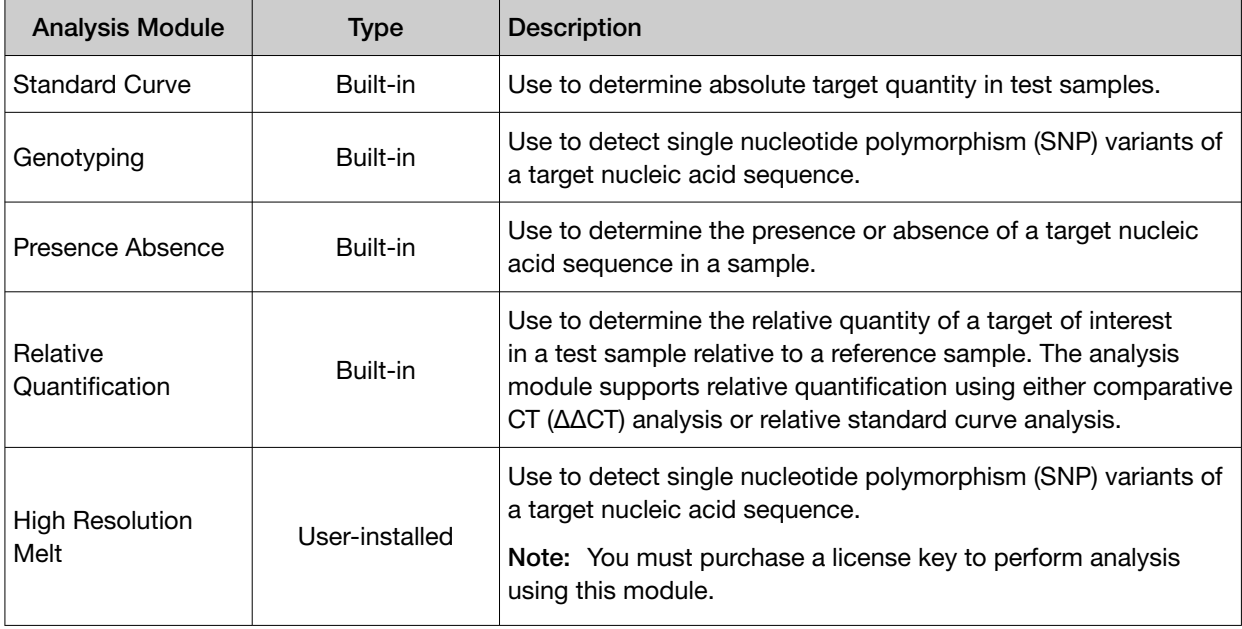

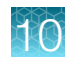

<span id="page-66-0"></span>For detailed information about the analysis modules, see one of the following sources:

- Analysis Module User Guide–See ["Documentation and support" on page 80](#page-79-0).
- Analysis Module Help-With an analysis module selected, click  $\circled{$  Help, then select the Analysis Module Help.

#### Select an analysis module

The analysis module selection can be selected in either the plate file or the data file.

- 1. In a plate file or data file, click Actions  $\blacktriangleright$  Analysis Modules.
- 2. In the Analysis Modules window, select the analysis module, then click OK.

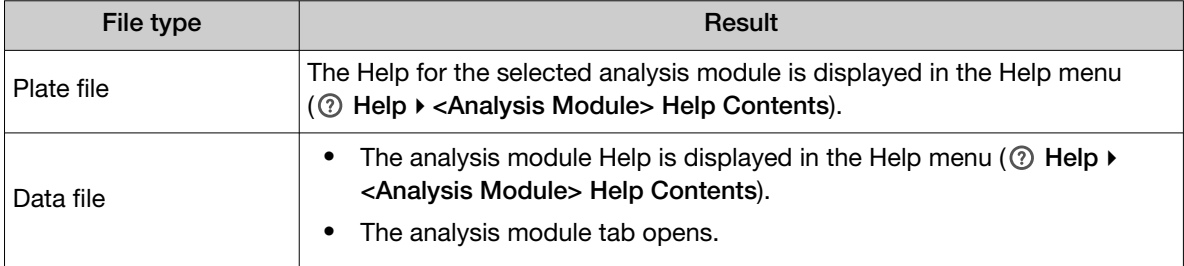

3. Save the plate file or data file retain the analysis module selection.

#### Install a new analysis module plugin

Go to [thermofisher.com/us/en/home/global/formas/life-science/quantstudio-6-7-pro-software](https://www.thermofisher.com/us/en/home/global/forms/life-science/quantstudio-6-7-pro-software.html) to download the file and purchase a license registration code.

Note: Currently, the High Resolution Melt Analysis Module is the only analysis module available for user-installation.

- 1. In any screen, click  $\bullet$  System  $\triangleright$  Plugins.
- 2. Click Actions ▶ Install.
- 3. Navigate to, then select the plugin ZIP file.
- 4. Click Open.
- 5. In the Install window, select Accept Terms of Use in the lower-left corner, then click Next.
- 6. Enter the license registration information, then click Install  $\triangleright$  OK.

To select and open an analysis module, see "Select an analysis module" on page 67.

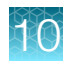

### Uninstall an analysis module plugin

Note: Only user-installed analysis module plugins can be uninstalled. Built-in analysis modules cannot be uninstalled by the user.

- 1. In any screen, click  $\bullet$  System > Plugins.
- 2. Hover over the analysis module, then click  $\cdots$  (Actions)  $\triangleright$  Uninstall.
- 3. Click OK.

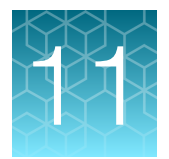

## Manage language packs

### About language packs

Language packs are plugins that enable different languages in the QuantStudio™ Design and Analysis Software v2.

Language packs are installed by the user and can be uninstalled. To see all of the user-installed language packs, click **C** System ▶ Plugins.

To select a different language after installing the language pack, click the language at the bottom of the home screen.

The language packs can be downloaded from [thermofisher.com/us/en/home/global/formas/life](https://www.thermofisher.com/us/en/home/global/forms/life-science/quantstudio-6-7-pro-software.html)[science/quantstudio-6-7-pro-software](https://www.thermofisher.com/us/en/home/global/forms/life-science/quantstudio-6-7-pro-software.html).

### Install a language pack

- 1. In any screen, click  $\bullet$  System > Plugins.
- 2. Click Actions ▶ Install.
- 3. Navigate to, then select the plugin ZIP file.
- 4. Click Open.
- 5. In the Install window, select Accept Terms of Use in the lower-left corner, then click Install.

### Uninstall a language pack

- 1. In any screen, click  $\clubsuit$  System  $\triangleright$  Plugins.
- 2. Hover over the language pack, then click  $\cdots$  (Actions)  $\triangleright$  Uninstall.
- 3. Click OK.

<span id="page-69-0"></span>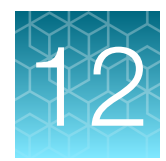

## Manage export settings

### About export settings

Export settings designate the data to include in the exported results. The software includes several non-editable export settings files in the Export Settings library (click **C** System D Export Settings to view).

To edit the default settings, you must create a new export settings file (see "View or edit export settings" on page 70).

Export settings can be applied to data exported by the software or by QuantStudio™ 6 Pro and 7 Pro Real-Time PCR Systems.

### View files in the Export Settings library

1. In any screen, click  $\clubsuit$  System > Export Settings.

Note: If you have a data file open, you will be prompted to save, then close the file. To view or edit export settings without closing the current data file, see "View or edit export settings" on page 70

- 2. Click an export settings file to view.
- 3. (*Optional*) In the open export settings file, create a new export settings file, or edit an existing custom export settings file.

### View or edit export settings

View or edit export settings while a data file is open. You can also view or edit export settings from the **Export Settings** library (see "View files in the Export Settings library" on page 70).

- 1. Open a data file.
- 2. Click Actions > Export.
- 3. In the Export Plate window, select an option from the Export Setting dropdown list, then click Customize.
- 4. To edit the export settings for Quality Check data, select Primary from the Analysis Module dropdown list.

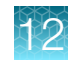

5. Click the data type (Results, Amplification Data, Multicomponent, Raw Data, or Replicate Group Result), then edit the export settings.

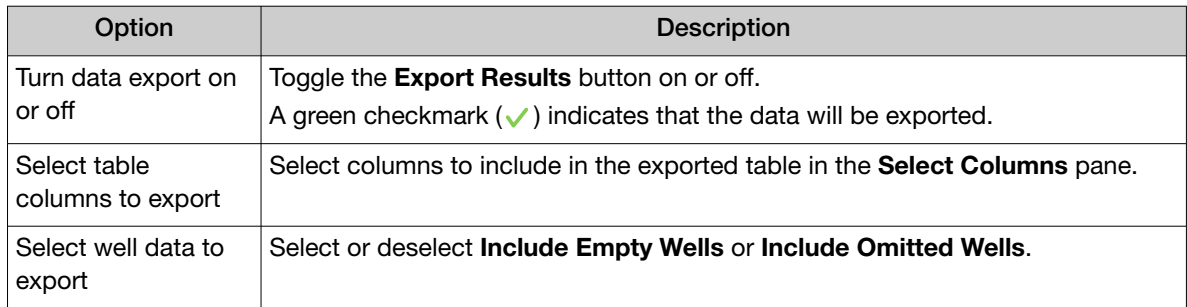

- 6. To edit the export settings for analysis module data, select the analysis module from the Analysis Module dropdown list.
- 7. Edit the analysis module data export settings (see step 5).
- 8. Click Save Current Setting As, enter a new export settings file name, then click Save.
- 9. Click Export to continue exporting results, or click Close.

### Download an export settings file

An export settings file can be imported into the Export Settings library or into the QuantStudio<sup>™</sup> 6 Pro Real-Time PCR System or the QuantStudio<sup>™</sup> 7 Pro Real-Time PCR System.

- 1. In any screen, click  $\clubsuit$  System > Export Settings.
- 2. Hover over the export settings file, then click  $\cdots$  (Actions)  $\triangleright$  Download.
- 3. Name the export settings file, navigate to the desired folder location, then click Save.
- To import an export settings file into the software, see "Import an export settings file" on page 71.
- To import an export settings file into the QuantStudio™ 6 Pro Real-Time PCR System or the QuantStudio<sup>™</sup> 7 Pro Real-Time PCR System, see the instrument user guide.

#### Import an export settings file

Import a previously downloaded export settings file (see "Download an export settings file" on page 71).

- 1. In any screen, click  $\bullet$  System  $\triangleright$  Export Settings.
- 2. Click Actions  $\triangleright$  Import Setting.
- 3. Navigate to the export settings file, then click Open.

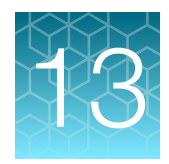

## Manage preferences

View or edit preferences for AIF Import, Plate File Format, Result Export, and Report Generation.

- 1. In any screen, click  $\bigcirc$  System > Preferences.
- 2. In the AIF Import pane, select one of the following, then click Apply.
	- Gene Symbol & Assay ID
	- Gene Symbol
	- Assay Name
	- Assay ID

Note: To reset to the default settings, click Reset.

3. In the Plate File Format pane, select Create plate file (.edt) in legacy format for QuantStudio™ 1/3/5/6 Flex/7 Flex, then click Apply.

Note: To reset to the default settings, click Reset.

4. In the Result Export pane, select File name with date and time stamp or File name only, then click Apply.

Note: To reset to the default settings, click Reset.

- 5. In the Report Generation pane, enter or select the following, then click Apply.
	- Title
	- Paper Size Select A4 or Letter from the dropdown list.
	- Logo—Select Use the default report logo or Use a customized report logo.

#### Note:

- · To preview the report generation, click Preview.
- · To reset to the default settings, click Reset.
<span id="page-72-0"></span>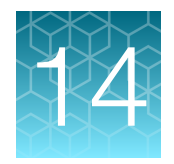

## About data analysis

For information about additional analysis using an analysis module, select the analysis module to view the relevant Help information (see ["Select an analysis module" on page 67](#page-66-0)).

## About the quantification cycle  $(C_q)$

The quantification cycle  $(C_{q})$  is used for gene expression metrics quantification analysis. Algorithmspecific calculations of  $C_q$  values are used as the primary input values for quantification analysis.

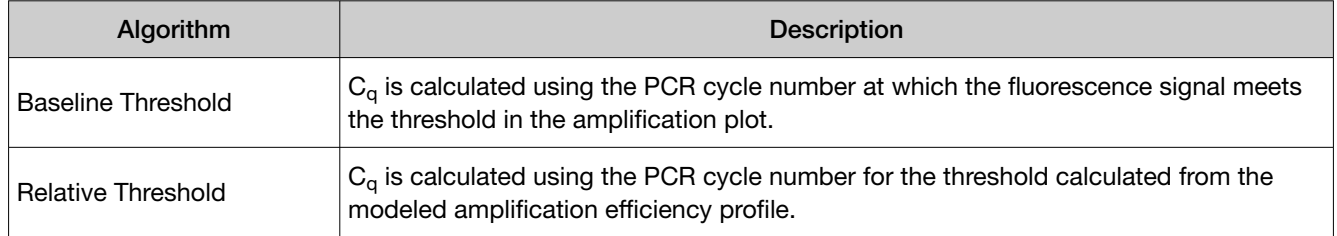

For more information about  $C_q$  analysis settings, see ["Cq settings overview" on page 74.](#page-73-0)

### About melt curve analysis

Use melt curve analysis to determine the melting temperature  $(T_m)$  of the amplification products of a PCR that used intercalating dyes.

Melting temperature  $(T_m)$  is the temperature at which 50% of the DNA is double-stranded and 50% is dissociated into single-stranded DNA. The melt curve of a single amplification product displays a single peak at the product's  $T_m$ . Multiple peaks in a melt curve experiment indicate additional amplification products, usually from non-specific amplification or formation of primer-dimers.

Melt curve analysis is included in the primary software analysis.

- 1. The software plots a melt curve based on the fluorescence of the dye with respect to change in temperature.
- 2. Using the melt curve, the software calculates the melting temperature  $(T_m)$ .

<span id="page-73-0"></span>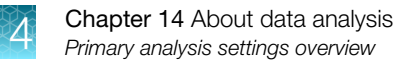

### Primary analysis settings overview

### C<sub>q</sub> settings overview

The default  $C_q$  settings are appropriate for most applications. Edit the settings for analysis of not typical or unexpected run data.

Note: The run data must include a PCR stage to perform  $C_q$  analysis.

Table 2  $C_q$  settings

| Setting                                           | Description                                                                                                    |
|---------------------------------------------------|----------------------------------------------------------------------------------------------------|
| <b>PCR Stage/Step</b>                             | If there is more than one PCR stage/step with data collection, the user selects PCR<br>stage/step from the dropdown list for $C_{\alpha}$ or $C_{\alpha}$ analysis.                                                                                                    |
| <b>Baseline threshold analysis</b>                |                                                                                                    |
| Algorithm Settings -<br><b>Baseline Threshold</b> | The Baseline Threshold Algorithm is used to calculate the $C_{q}$ values.                                                                                                    |
|                                                   | This algorithm is an expression estimation algorithm that subtracts a baseline<br>component and sets a fluorescence threshold in the exponential region.                                                                                                    |
| Default C <sub>q</sub> Settings                   | Determines how the Baseline Threshold Algorithm is set. The default settings are used<br>for targets and wells unless custom values are selected in the General or Well $C_{q}$ tabs.                                                                                            |
|                                                   | For recommendations on adjusting baseline and threshold settings, see "Guidelines for<br>manual threshold and baseline settings for Cq analysis" on page 75.                                                                                                    |
| C <sub>a</sub> Settings for Target                | Default Settings selected-The default $C_q$ settings are used to calculate the $C_q$<br>٠<br>values for the target.                                                                                                    |
|                                                   | Default Settings deselected-The software allows manual setting of the baseline<br>$\bullet$<br>or the threshold.                                                                                                    |
|                                                   | For recommendations for adjusting baseline and threshold settings, see "Guidelines for<br>manual threshold and baseline settings for Cq analysis" on page 75.                                                                                                    |
| Relative threshold analysis                       |                                                                                                    |
| Algorithm Settings -<br><b>Relative Threshold</b> | The Relative Threshold Algorithm is used to calculate the $C_q$ values.                                                                                                    |
|                                                   | This algorithm is a well-based expression estimation algorithm that sets a threshold for<br>each curve individually. The threshold is based on the shape of the amplification curve,<br>regardless of the height or variability of the curve in its early baseline fluorescence. |
| Default C <sub>q</sub> Settings                   | Determines the default start cycle. The default start cycle is used for targets unless a<br>custom start cycle is indicated in the Well $C_q$ tab.                                                                                                    |

### <span id="page-74-0"></span>Guidelines for manual threshold and baseline settings for  $C_q$  analysis

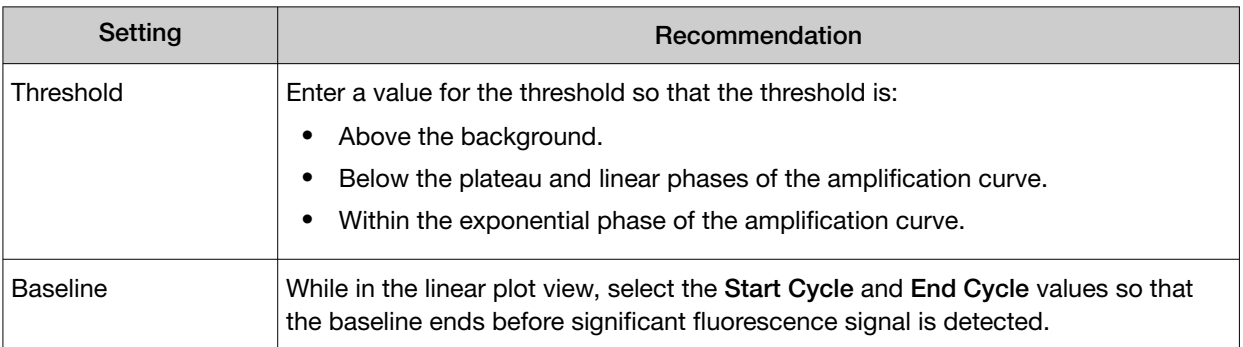

### Melt analysis settings overview

• Enable or disable Multi-Peak Calling the Melt tab.

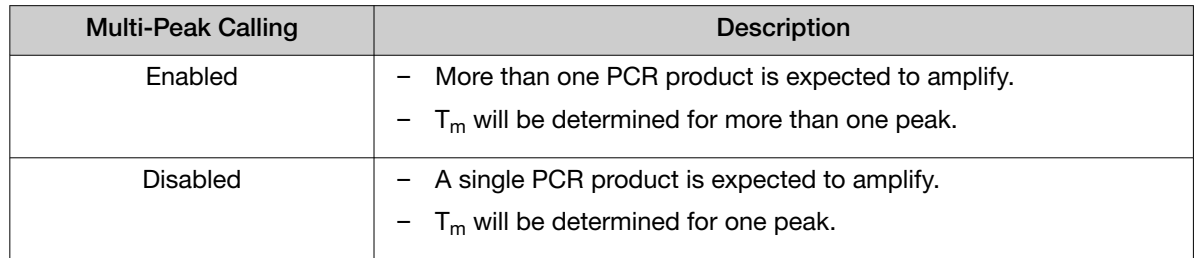

• (*For multi-peak calling only*) Adjust the Peak Level (%).

Specify a fractional-level value as the additional peak detection threshold. The detected peaks are measured relative to the height of the tallest peak, which has a perfect fractional level of 100%. The default value is 10%.

For example, if the Peak Level (%) is set to 40, then peaks above 40% of the tallest peak are reported, and peaks below 40% are regarded as noise.

To edit the melt analysis settings, see ["View or edit melt analysis settings" on page 51](#page-50-0).

### QC alerts overview

Note: A warning message is displayed at the top of the **Quality Check** tab if QC alerts are present.

In the Curve Quality column of the Well Table, a warning icon is displayed if Curve Quality alerts are present.

In the Result Quality Issues column of the Well Table, the following can be displayed if Results Quality alerts are present.

- Amp Score out of range
- Unexpected Amp Status
- Cq Value out of range
- Cq Confidence out of range
- Cq Standard Deviation out of range
- Unexpected Cq Status

<span id="page-75-0"></span>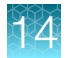

- Delta Rn out of range
- Multiple melt peaks
- Replicate group outlier
- Tm1 out of range

Note: There can be multiple Result Quality Issues for a single well.

#### QC alerts acceptance criteria

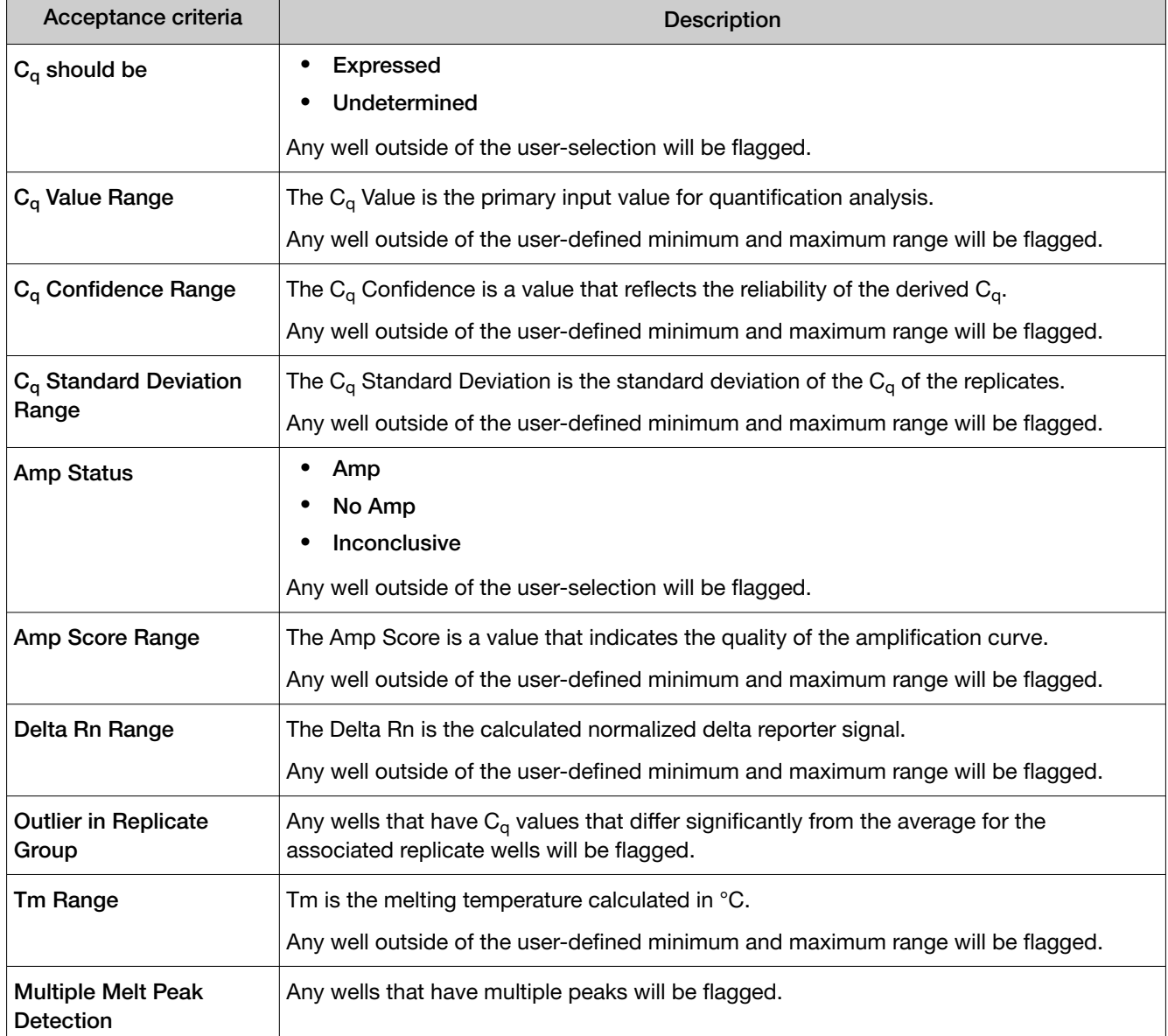

### <span id="page-76-0"></span>Plots overview

### Amplification Plot overview

The **Amplification Plot** displays amplitude of fluorescence by well across a user-defined number of cycles (default 40 cycles). You can use the amplification plot to perform the following tasks:

- Confirm or correct baseline and threshold values.
- Identify outliers.
- Identify and examine abnormal amplification. Abnormal amplification can exhibit one of the following characteristics:
	- Increased fluorescence in negative control wells
	- Absence of detectable fluorescence at an expected cycle

Note: If you notice abnormal amplification or a complete absence of fluorescence, see the instrument user guide for troubleshooting information.

– Irregularities due to inefficient reactions or sample contaminants

Three plots are available. Some plots can be viewed as a linear or  $log_{10}$  graph.

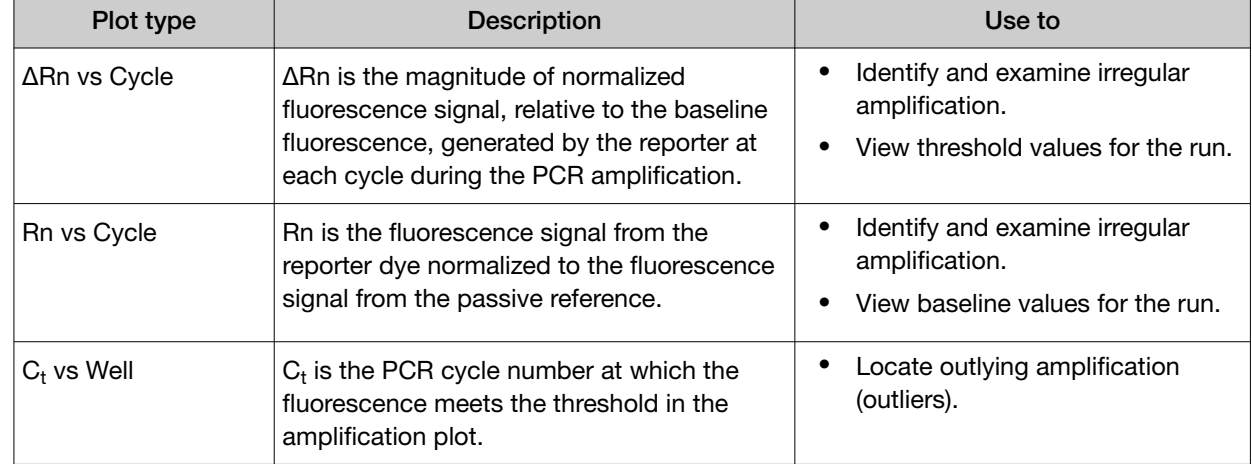

#### Table 3 Amplification Plot types

### Raw Data Plot overview

The Raw Data Plot displays the raw fluorescence signal (not normalized) for each optical filter during each cycle of the real-time PCR.

View the Raw Data Plot to perform the following actions:

- Confirm a stable increase in signal (no abrupt changes or dips) from the appropriate filter.
- Confirm that the correct reporter dyes were selected during plate file setup.

<span id="page-77-0"></span>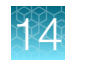

### Multicomponent Plot overview

The Multicomponent Plot displays the complete spectral contribution of each dye over the duration of the PCR run.

Use the Multicomponent Plot to obtain the following information.

- Confirm that the signal from the passive reference dye remains unchanged throughout the run.
- Review reporter dye signal for spikes, dips, and/or sudden changes.
- Confirm that no amplification occurs in the negative control wells.

### Melt Curve Plot overview

The Melt Curve Plot displays the melt curve of the amplification products in the selected wells.

Review the Melt Curve Plot to confirm that the amplification products in a well display a single melting temperature  $(T_m)$ . Multiple peaks in a melt curve indicate non-specific amplification or primer-dimer formation.

#### Table 4 Melt Curve plots

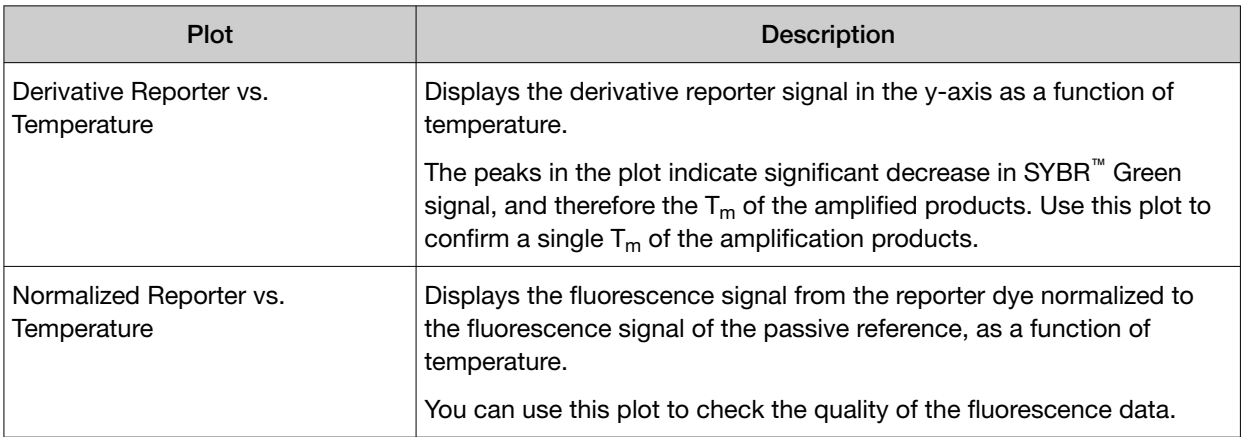

<span id="page-78-0"></span>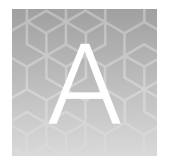

# Troubleshooting

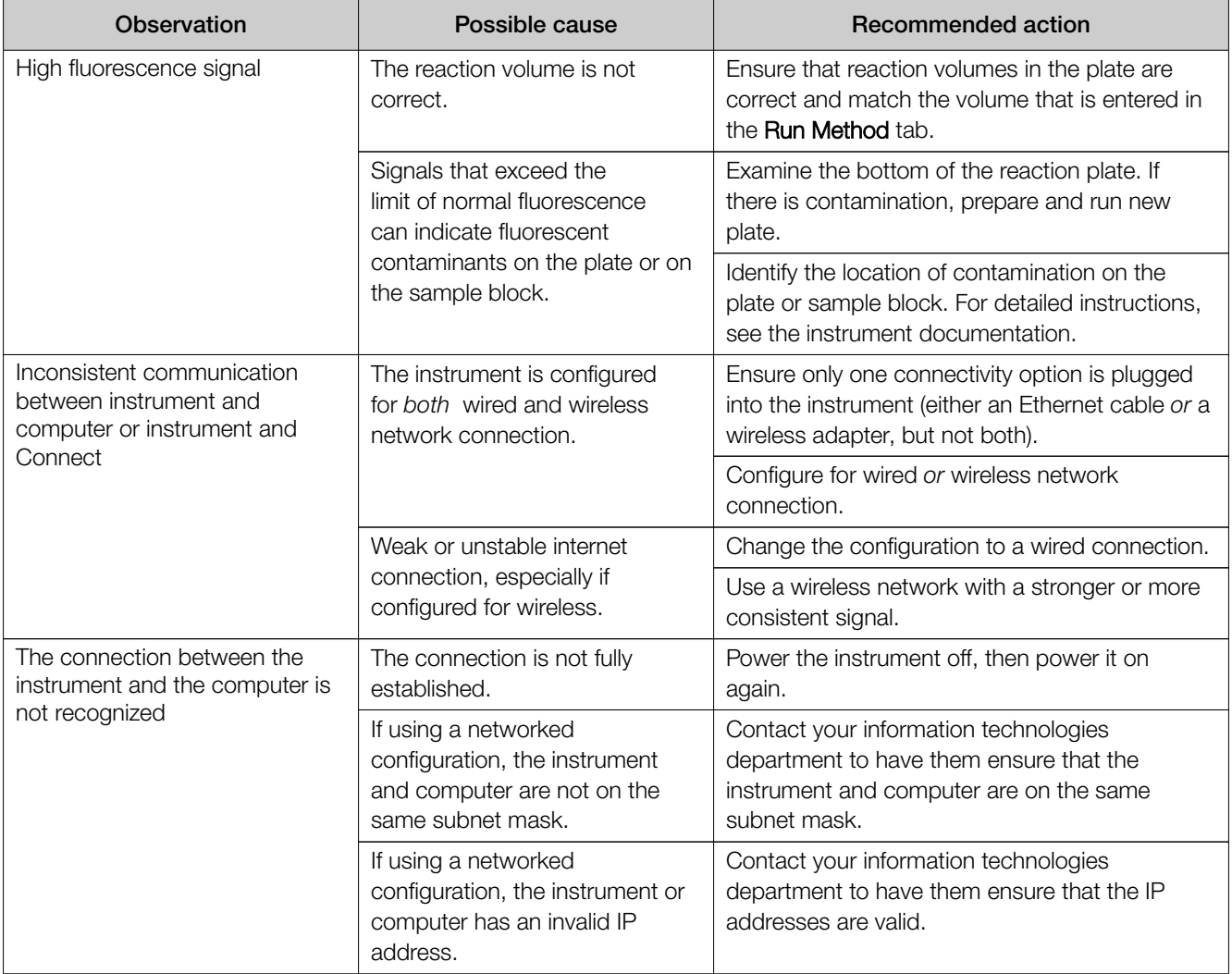

## Documentation and support

### <span id="page-79-0"></span>Related documentation for the QuantStudio<sup>™</sup> Design and Analysis Software v2

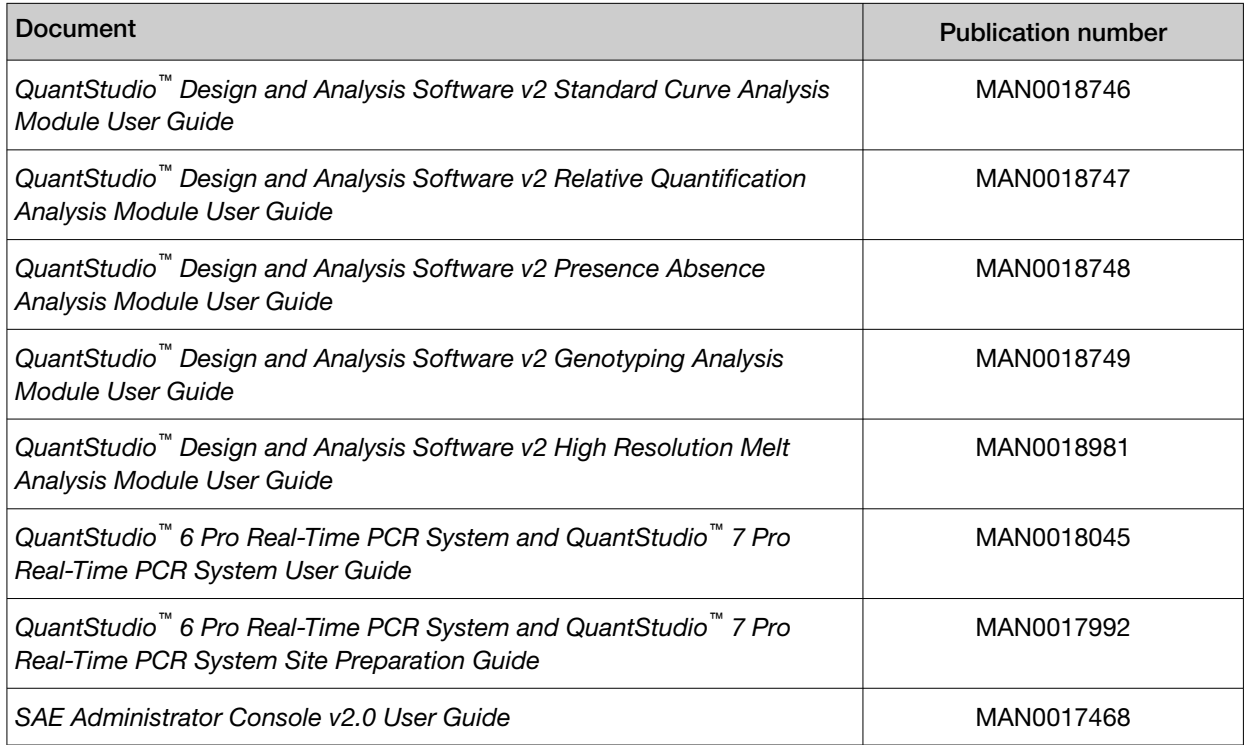

### Customer and technical support

Visit [thermofisher.com/support](http://thermofisher.com/support) for the latest service and support information.

- Worldwide contact telephone numbers
- Product support information
	- Product FAQs
	- Software, patches, and updates
	- Training for many applications and instruments
- Order and web support
- <span id="page-80-0"></span>• Product documentation
	- User guides, manuals, and protocols
	- Certificates of Analysis
	- Safety Data Sheets (SDSs; also known as MSDSs)

Note: For SDSs for reagents and chemicals from other manufacturers, contact the manufacturer.

### Limited product warranty

Life Technologies Corporation and/or its affiliate(s) warrant their products as set forth in the Life Technologies' General Terms and Conditions of Sale at [www.thermofisher.com/us/en/home/](http://www.thermofisher.com/us/en/home/global/terms-and-conditions.html) [global/terms-and-conditions.html](http://www.thermofisher.com/us/en/home/global/terms-and-conditions.html). If you have any questions, please contact Life Technologies at [www.thermofisher.com/support](http://www.thermofisher.com/support).

## Index

#### A

add, biogroup [38](#page-37-0) Add instrument [64](#page-63-0) additional analysis analysis module [53](#page-52-0) Connect platform [53](#page-52-0) advanced settings, configure [50](#page-49-0) algorithm settings Baseline Threshold Algorithm [74](#page-73-0) Relative Threshold Algorithm [74](#page-73-0) Amp Status [42](#page-41-0) Amplification Plot baseline [41](#page-40-0) baseline setting [44](#page-43-0) exponential phase [41](#page-40-0) linear phase [41](#page-40-0) optimize to view negative controls [44](#page-43-0) overview [77](#page-76-0) plateau phase [41](#page-40-0) shape [41](#page-40-0) threshold settings [42](#page-41-0) amplification status [42](#page-41-0) analysis module, select [67](#page-66-0) analysis modules about [66](#page-65-0) plugins [66](#page-65-0) analysis settings melt curve settings [75](#page-74-0) use from another file [51](#page-50-0) Assay Information File (AIF) [32](#page-31-0) assign sample [29](#page-28-0) task [35](#page-34-0) audit export records [17](#page-16-0) records [17](#page-16-0) summary [17](#page-16-0) Auto Delta [25](#page-24-0) automatic threshold [74](#page-73-0)

### B

Baseline Threshold Algorithm [74](#page-73-0) biogroups, add and assign [38](#page-37-0)

### $\mathsf{C}$

calibration results, view [52](#page-51-0) Change password, SAE [16](#page-15-0) compatible data file types [8](#page-7-0) computer, requirements for desktop software [9](#page-8-0) Connect platform, additional analysis [53](#page-52-0) connect SAE server [15](#page-14-0) connection, not recognized Cq settings, algorithm settings [74](#page-73-0) Ct precision, improve [45](#page-44-0) custom attribute, sample [31](#page-30-0)

### D

data file information [60](#page-59-0), [61](#page-60-0) open [41](#page-40-0) restrict editing [61](#page-60-0) save [61](#page-60-0) search [62](#page-61-0) tag [62](#page-61-0) define, samples [29](#page-28-0) documentation, related [80](#page-79-0) dye signal accuracy, Multicomponent Plot [78](#page-77-0)

### E

e-signature report [18](#page-17-0) export, results [54](#page-53-0) export setting, edit [70](#page-69-0) export settings download [71](#page-70-0) library [70](#page-69-0) view [70](#page-69-0)

### F

filter settings [26](#page-25-0) fluorescence high

### I

Import, TaqMan files [31](#page-30-0) Index Term [10](#page-9-0)

instrument run queue [39](#page-38-0) instruments [8](#page-7-0)

#### L

language pack, install [69](#page-68-0) language packs about [69](#page-68-0) plugins [69](#page-68-0) limited product warranty [81](#page-80-0)

#### M

master mix, run method [22](#page-21-0) melt curve add to run method [23](#page-22-0) overview and purpose [73](#page-72-0) melt curve experiments ramp increment [25](#page-24-0) settings [75](#page-74-0) Melt Curve Plot overview [78](#page-77-0) view and assess [47](#page-46-0) melt settings, configure [51](#page-50-0) method add melt curve [23](#page-22-0) add stage [23](#page-22-0) Auto Delta [25](#page-24-0) Multicomponent Plot dye signal accuracy [78](#page-77-0) review [46](#page-45-0)

### $\Omega$

omit wells [45](#page-44-0) optical filter settings [26](#page-25-0)

### P

passive reference, select [36](#page-35-0) paste targets, SNP assays, or samples [28,](#page-27-0) [33](#page-32-0) pause cycle, add, edit, or remove [23](#page-22-0), [24](#page-23-0) plate barcode [38](#page-37-0) description [38](#page-37-0) plate file batch generate [62](#page-61-0) create [20](#page-19-0) information [60](#page-59-0) restrict editing [61](#page-60-0) save [39](#page-38-0), [61](#page-60-0) search [62](#page-61-0) set up [20](#page-19-0) system template [60](#page-59-0)

tag [62](#page-61-0) Plate Layout filter results [58](#page-57-0) view results [58](#page-57-0) plot properties [59](#page-58-0) plugins analysis modules [66](#page-65-0) language packs [69](#page-68-0) ports, select [27](#page-26-0) post-run summary [58](#page-57-0) preferences [72](#page-71-0) primary analysis settings, edit [49](#page-48-0) Primary analysis settings, overview [74](#page-73-0)

### $\Omega$

QC alerts acceptance criteria [76](#page-75-0) overview [75](#page-74-0) view or edit [50](#page-49-0) quantification cycle (Cq) [73](#page-72-0)

### R

Raw Data Plot determine signal accuracy [77](#page-76-0) view [47](#page-46-0) reagents, information [36](#page-35-0) related documentation [80](#page-79-0) Relative Threshold Algorithm [74](#page-73-0) Remove instrument [65](#page-64-0) report, generate [55](#page-54-0) restrict editing, plate file or data file [61](#page-60-0) results, export [54](#page-53-0) review Amplification Plot [41](#page-40-0) Multicomponent Plot [78](#page-77-0) Plate Layout [48](#page-47-0) QC alerts [48](#page-47-0) Raw Data Plot [77](#page-76-0) run method add step [22](#page-21-0) edit temperature [22](#page-21-0) edit temperature ramp rate [22](#page-21-0) edit time length [22](#page-21-0) master mix [22](#page-21-0) recommended [22](#page-21-0)

### S

SAE change password [16](#page-15-0) disable [19](#page-18-0) enable [15](#page-14-0)

Enable, Workflow [13](#page-12-0) enable on instrument [14](#page-13-0) overview [11](#page-10-0) server, specify [14](#page-13-0) Workflow, Enable SAE [13](#page-12-0) SAE server, connect [15](#page-14-0) sample assign to port [29](#page-28-0) assign to well [29](#page-28-0) define [29](#page-28-0) edit color [30](#page-29-0) edit type [30](#page-29-0) samples table, manage [29](#page-28-0) save data file [61](#page-60-0) save plate file [61](#page-60-0) select ports [27](#page-26-0) select wells [27](#page-26-0) signal accuracy, Raw Data Plot [77](#page-76-0) SNP, add [33](#page-32-0) SNP table, manage [33](#page-32-0) Software sign in, SAE [16](#page-15-0) Software sign out, SAE [16](#page-15-0) stage, add to run method [23](#page-22-0)

standard curve, set up [36](#page-35-0) step, add to run method [22](#page-21-0) support, customer and technical [80](#page-79-0) system components, SAE enabled [11](#page-10-0) system template [20](#page-19-0)

### T

target, add [33](#page-32-0) Targets table, manage [33](#page-32-0) task, assign to well [35](#page-34-0) terms and conditions [81](#page-80-0) troubleshooting [79](#page-78-0)

### W

warranty [81](#page-80-0) Well Table filter results [58](#page-57-0) view results [58](#page-57-0) wells, select [27](#page-26-0) workflow, primary analysis results [40](#page-39-0)

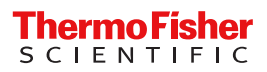